הודפס באירלנד.

www.dell.com | support.dell.com

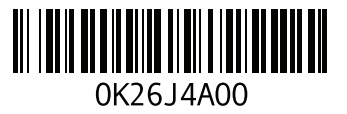

### **ע**

עזרה

קבלת סיוע ותמיכה

### **פ**

פותר בעיות החומרה פנייה ל-Dell פנייה מקוונת ל-Dell פס פקדים פתרון בעיות

### **ר**

רשת קווית כבל רשת, חיבור

### **ש**

שחזור הגדרות יצרן שירות לקוחות

## **ת**

תוכנית האבחון של Dell תכונות תוכנה תקליטורי DVD, נגינה ויצירה תקליטורים, נגינה ויצירה

#### **סקדניא**

### **כ**

כונן אופטי שימוש כניסה ל-FTP, אנונימי כרטיס CAS-B כרטיס SIM כתובות דואר אלקטרוני לתמיכה טכנית כתובות דואר אלקטרוני לתמיכה

### **ל**

לוח בקרה לשמע

### **מ**

מדיית התאוששות מערכת מוצרים מידע ורכישה מחבר DisplayPort-mini מחשב, התקנה

מנהלי התקנים והורדות מסך מגע תנועות מפצלי חשמל, שימוש מפרט מצלמה מקלט טלוויזיה מקשי בקרת מולטימדיה משאבים, מידע נוסף משטח מגע תנועות משלוח מוצרים להחזרה או תיקון

### **נ**

נורית מצב סוללה נורית פעילות של כונן קשיח

### **ב**

בעיות זיכרון פתרון בעיות חומרה אבחון בעיות חשמל, פתרון בעיות, פתרון בעיות תוכנה

### **ג**

גיבוי ושחזור

### **ה**

הגדרת מערכת התנהגות מקש פונקציה כניסה הודעות מערכת החזרת פריטים במסגרת האחריות הקפצה התקנה, לפני שתתחיל

### **ז**

זרימת אוויר, שמירה על

### **ח**

חיבור אינטרנט חיבור )התחברות( לאינטרנט חיבור רשת תיקון חיבור רשת אלחוטית

### **ט**

טכנולוגיית Optimus NVIDIA

יכולות המחשב **<sup>י</sup>**

# **D אינדקס**

[74](#page-30-0) DataSafe Local Backup [80](#page-24-0) DellConnect [77](#page-27-0) Dell Factory Image Restore [55](#page-49-0) Dell Stage Center Support Dell( מרכז התמיכה של Dell )[64](#page-40-0) רשימת פעולות לביצוע) Diagnostic Checklist 5[86](#page-18-0) (באבחון

### **I**

ISP

ספק שירות אינטרנט [20](#page-84-0)

### **S**

Restore System( שחזור מערכת( [73](#page-31-0)

# **U**

[25](#page-79-0) USB PowerShare

# **W**

### **Windows**

Program Compatibility Wizard )אשף תאימות תוכניות( [62](#page-42-0) Windows Mobility Center )מרכז הניידות של Windows )[38](#page-66-0)

### **א**

איתור מידע נוסף [88](#page-16-0) אלחוט

### צג [18](#page-86-0)

אפשרויות התקנה מחדש של המערכת [72](#page-32-0) אתרי אינטרנט לתמיכה

ברחבי העולם [81](#page-23-0)

# **מידע עבור NOM, או התקן המקסיקני הרשמי )Standard Mexican Official( )עבור מקסיקו בלבד(**

המידע הבא מסופק עבור ההתקנים המתוארים במסמך זה, בהתאם לדרישות התקן המקסיקני הרשמי )NOM):

**יבואן:**

Dell México S.A. de C.V.

Paseo de la Reforma 2620 - Flat 11°

Col. Lomas Altas

11950 México D F

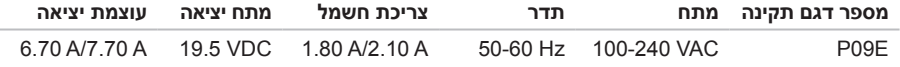

לפרטים, קרא את הוראות הבטיחות המצורפות למחשב.

למידע נוסף על שיטות העבודה המומלצות לשם שמירה על הבטיחות, עיין בדף הבית בנושאי תאימות לתקנים )Homepage Compliance Regulatory), בכתובת **compliance\_regulatory/com.dell.www**.

# **נספח הודעה על מוצר של Macrovision**

מוצר זה כולל טכנולוגיית הגנה על זכויות יוצרים המוגנת על-ידי שיטות תביעה של פטנטים אמריקניים מסוימים וזכויות נוספות של קניין רוחני בבעלות חברת Macrovision ובעלי זכויות נוספים. אין להשתמש בטכנולוגיה זו אלא באישור Macrovision Corporation, והיא מיועדת לשימוש ביתי ולמטרות צפייה מוגבלת בלבד, אלא אם כן התירה Corporation Macrovision שימוש אחר במוצר. אין לבצע הנדסה לאחור או פירוק של המוצר.

### **סביבת המחשב**

#### טווח טמפרטורות:

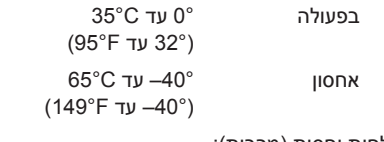

לחות יחסית (מרבית):

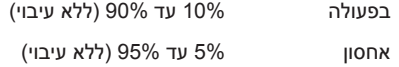

מידת תנודה מרבית )תוך שימוש בספקטרום תנודות אקראי המדמה סביבת משתמש(

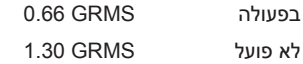

### **סביבת המחשב**

מידת זעזועים מרבית )למצב פועל — נמדד כאשר תוכנית האבחון של Dell פועלת על הכונן הקשיח עם אות חצי סינוס של 2 מילישניות; למצב לא‐פועל — נמדד כאשר הכונן הקשיח במצב חניית ראש ואות חצי סינוס של 2 מילישניות(:

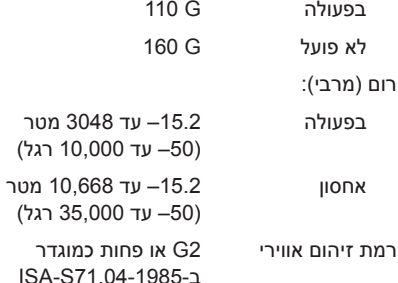

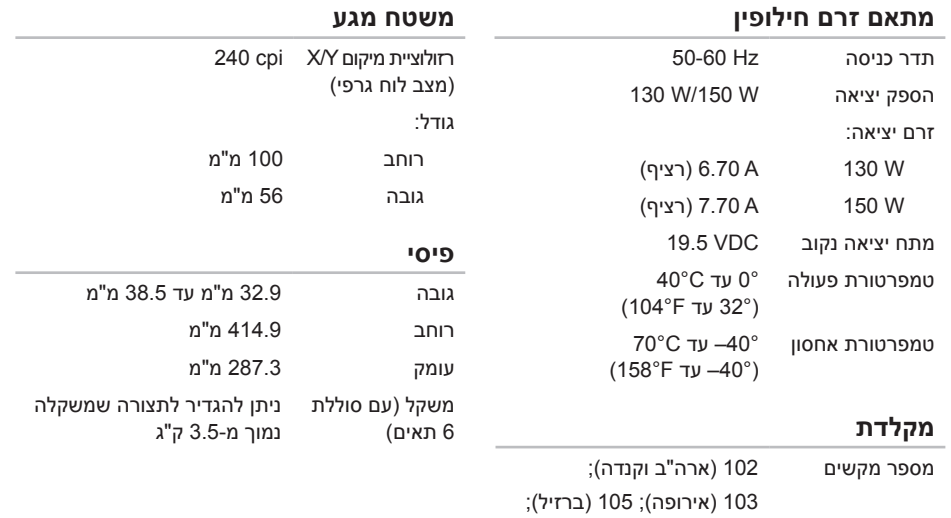

106 )יפן( פריסה QWERTY/AZERTY/Kanji

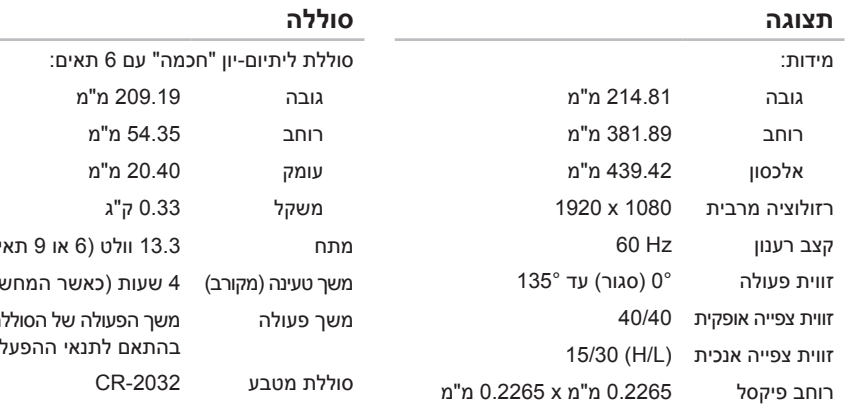

### **סוללה**

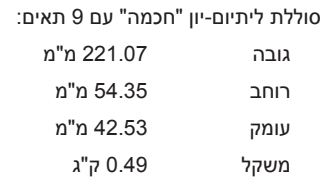

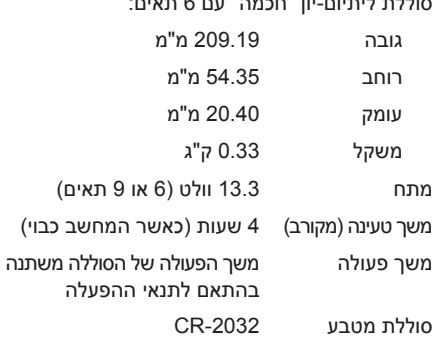

### **מתאם זרם חילופין**

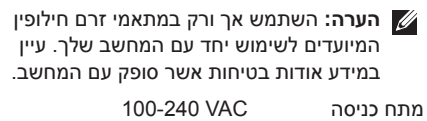

זרם כניסה (מרבי) A 1.8 A/2.1

#### **םיטרפמ**

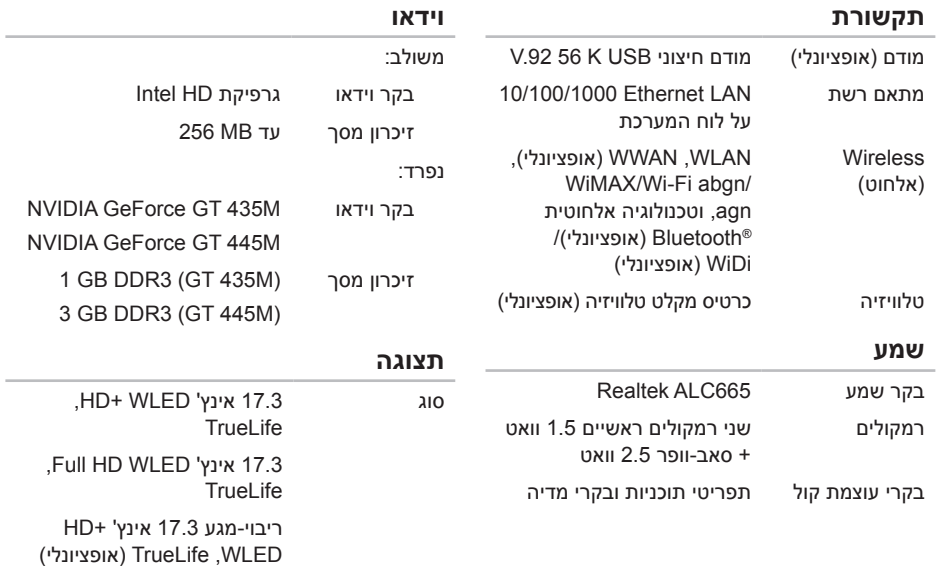

### **מחברים**

### **קורא כרטיסי מדיה**

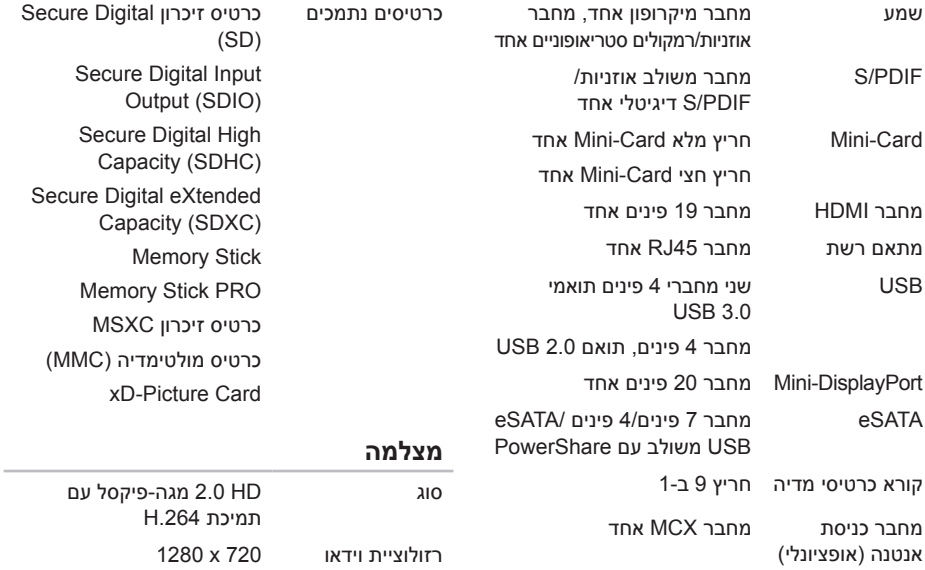

# **מפרטים**

סעיף זה מספק מידע שאתה עשוי להזדקק לו בעת התקנה, עדכון מנהלי התקנים ושדרוג של המחשב.

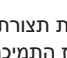

<span id="page-14-0"></span>**הערה:** ההצעות עלולות להשתנות מאזור לאזור. למידע נוסף אודות תצורת המחשב שלך, ראה סעיף **About System Your**( אודות המערכת( ב-Center Support Dell( מרכז התמיכה של Dell). להפעלת Support Dell Center( מרכז התמיכה של Dell), לחץ על הסמל באזור ההודעות של שולחן העבודה.

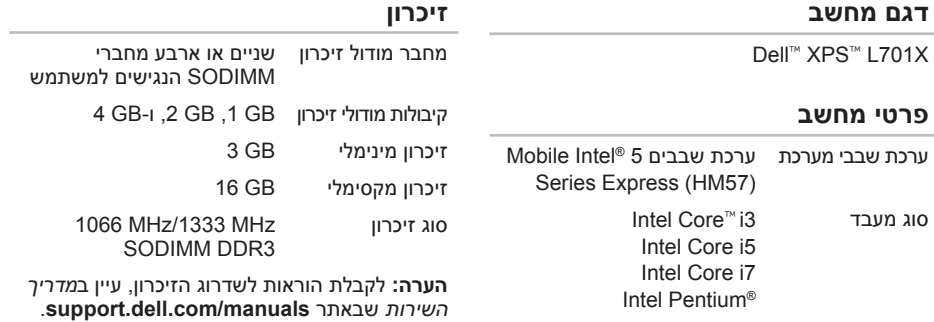

<span id="page-15-0"></span>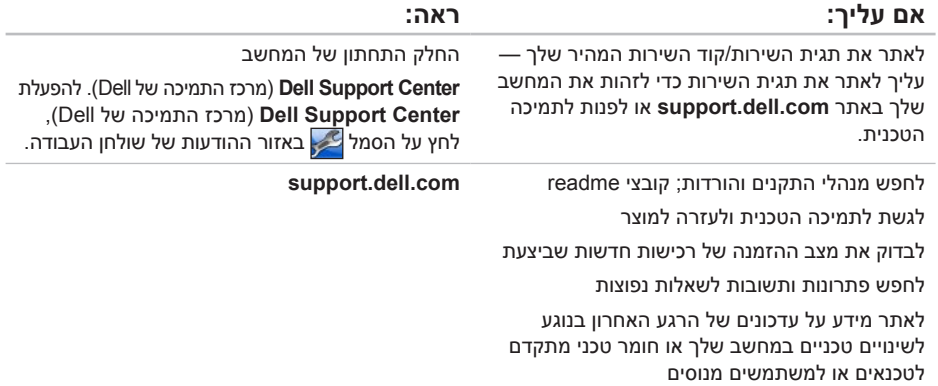

# **חיפוש מידע ומשאבים נוספים**

<span id="page-16-0"></span>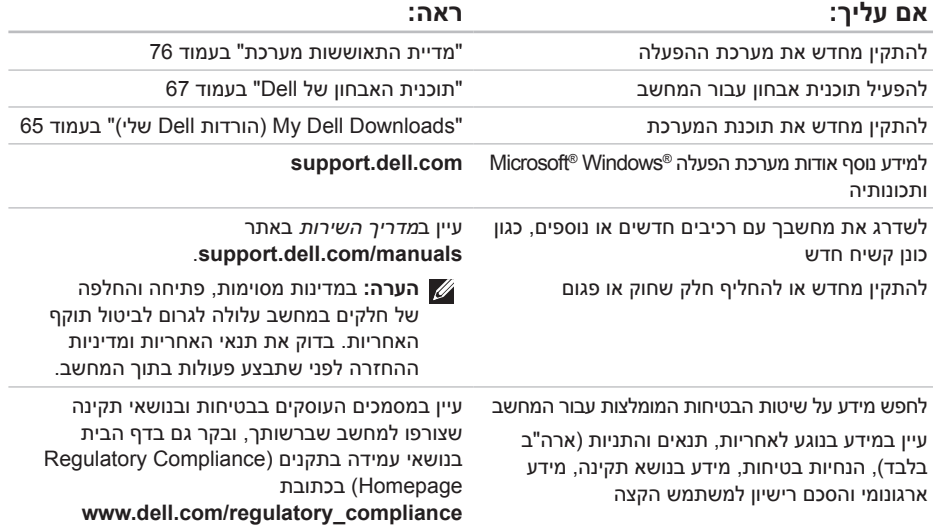

עיין בתיעוד של מערכת ההפעלה כדי לקבוע את תוכן קובצי האתחול של המחשב. אם המחשב מחובר למדפסת, הדפס כל קובץ. אחרת, רשום את תוכן כל קובץ לפני שתתקשר לחברת Dell.

- <span id="page-17-1"></span> הודעת שגיאה, קוד צפצוף או קוד אבחון:
- תיאור הבעיה והליכים שביצעת לפתרון הבעיה:

# **פנייה ל-Dell**

ללקוחות בארה"ב, אנא התקשרו .(800-999-3355) 800-WWW-DELL

<span id="page-17-0"></span>**הערה:** אם אין ברשותך חיבור אינטרנט פעיל, תוכל לאתר את פרטי ההתקשרות בחשבונית הרכישה, בתעודת המשלוח, בקבלה או בקטלוג המוצרים של Dell.

Dell מספקת אפשרויות אחדות של תמיכה ושירות - דרך האינטרנט או באמצעות הטלפון. הזמינות משתנה בהתאם למדינה ולמוצר, וייתכן שחלק מהשירותים לא יהיו זמינים באזורך.

לפנייה ל-Dell בנושאי מכירות, תמיכה טכנית או שירות לקוחות:

- .1 עבור אל **ContactDell/com.dell.www**.
	- .2 בחר את המדינה או האזור שלך.
- .3 בחר את קישור השירות או התמיכה המתאים לצורכיר  $\mathbf 3$ 
	- .4 בחר את שיטת הפנייה ל-Dell הנוחה לך.

### <span id="page-18-1"></span>**הרזע תלבק**

זכור למלא את הטופס הבא, הכולל רשימת פעולות לביצוע באבחון. אם ניתן, הפעל את המחשב לפני שתתקשר לחברת Dell לקבלת סיוע, והתקשר ממכשיר טלפון הנמצא סמוך למחשב. ייתכן שתתבקש להקליד פקודות מסוימות במקלדת, למסור מידע מפורט במהלך הפעולות או לנסות שלבי פתרון בעיות אחרים שניתן לבצע רק במחשב עצמו. ודא שתיעוד המחשב זמין.

### <span id="page-18-0"></span>**רשימת פעולות לביצוע באבחון**

- שם:
- תאריך:
- כתובת:
- מספר טלפון:
- תג שירות (ברקוד בתחתית המחשב):
	- קוד שירות מהיר:
- Return Material Authorization Number )מספר אישור להחזרת חומרים( )אם סופק על-ידי טכנאי תמיכה של Dell):
	- מערכת הפעלה וגרסה:
		- התקנים:
		- כרטיסי הרחבה:
	- האם אתה מחובר לרשת? כן/לא
		- רשת, גרסה ומתאם רשת:
			- תוכניות וגרסאות:

## **לפני שתתקשר**

<span id="page-19-1"></span>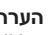

<span id="page-19-0"></span>**הערה:** החזק את קוד המשלוח המהיר בהישג יד בעת ההתקשרות. הקוד מסייע למערכת המענה האוטומטי של Dell לנתב את השיחה שלך ביתר יעילות. ייתכן שתתבקש גם למסור את תג השירות שלך.

### **איתור תג השירות שלך**

תג השירות של המחשב נמצא בתווית המוצמדת לתחתית המחשב.

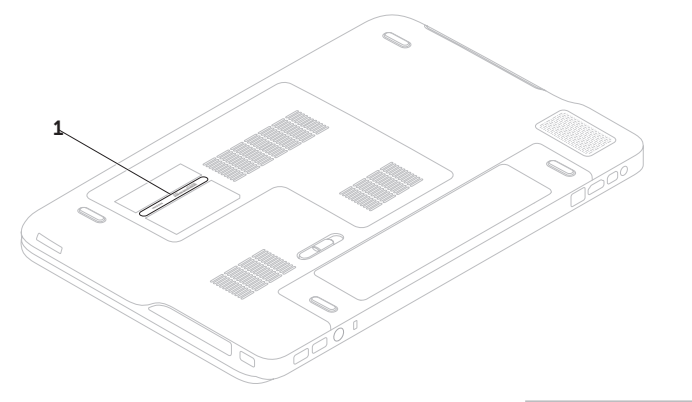

1 Tag Service( תג שירות(

**הרזע תלבק**

.5 ארוז את הציוד המיועד להחזרה בחומרי האריזה המקוריים (או שווי-ערך).

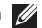

**הערה:** התשלום על הוצאות המשלוח הוא באחריותך. כמו כן, באחריותך לבטח כל מוצר שמוחזר; הסיכון לאובדן המוצר במהלך המשלוח לחברת Dell חל עליך. חבילות בגוביינה )תשלום בעת מסירה - .D.O.C )לא יתקבלו.

**הערה:** החזרות שיבוצעו מבלי לקיים את הדרישות המקדימות שלעיל לא יתקבלו על-ידי Dell ויוחזרו אליך.

# **החזרת פריטים לתיקון במסגרת האחריות או לצורך זיכוי**

הכן את כל הפריטים המיועדים להחזרה, בין אם לשם תיקון או זיכוי, באופן המתואר להלן:

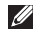

**הערה:** לפני שתחזיר את המוצר אל Dell, ודא שאתה מבצע גיבוי של כל הנתונים בכונן הקשיח ובכל התקן אחסון אחר במוצר. הסר את כל המידע החסוי, הקנייני והאישי, וכמו כן הסר את כל המדיה השליפה כגון תקליטורים וכרטיסי מדיה. Dell אינה אחראית למידע הסודי, הקנייני או האישי שלך; לאיבוד או השחתת נתונים; או לנזק או אובדן של אמצעי אחסון נשלפים שייתכן שכללת במשלוח.

- <span id="page-21-0"></span>.1 התקשר לחברת Dell כדי לקבל מספר אישור החזרת חומר (Return Material Authorization Number )ורשום מספר זה במקום בולט ובצורה ברורה על הדופן החיצונית של האריזה. לאיתור מספר הטלפון עבור האזור שלך, ראה "פנייה ל-Dell "בעמוד .[87](#page-17-1)
	- .2 כלול עותק של החשבונית ומכתב המתאר את הסיבה להחזרה.
- .3 כלול עותק של רשימת הפעולות לביצוע באבחון )ראה "רשימת פעולות לביצוע באבחון" בעמוד [86](#page-18-1)( המציין את הבדיקות שערכת ואת הודעות השגיאה שהתקבלו בתוכנית האבחון של Dell( ראה "תוכנית האבחון של Dell" בעמוד [67](#page-37-1)).
- .4 כלול אביזרים המשויכים לפריטים המוחזרים )כבלי מתאם זרם חילופיו. תוכנות. מדריכים וכו הלאה). אם ההחזרה היא לשם קבלת זיכוי.

# **Automated Order-Status Service( שירות מצב ההזמנות האוטומטי(**

לבדיקת מצב הזמנה כלשהי של מוצרי Dell, באפשרותך לבקר באתר **com.dell.support** או להתקשר לשירות מצב ההזמנות האוטומטי. מענה קולי מבקש ממך להזין את המידע הדרוש לאיתור הזמנתך ולדיווח על מצבה.

אם יש בעיה בהזמנתך, כגון רכיבים חסרים, אם נכללו בהזמנה רכיבים שגויים או אם החיוב שגוי, צור קשר עם שירות הלקוחות של חברת Dell. כשתתקשר, החזק בהישג יד את החשבונית או את ספח המשלוח.

לאיתור מספר הטלפון עבור האזור שלך, ראה "פנייה ל-Dell "בעמוד [.87](#page-17-1)

# **מידע על המוצר**

<span id="page-22-0"></span>אם אתה זקוק למידע לגבי מוצרים אחרים שניתן לרכוש מחברת Dell, או אם ברצונך לבצע הזמנה, בקר באתר האינטרנט של Dell בכתובת **com.dell.www**. לאיתור מספר הטלפון עבור האזור שלך או כדי לדבר עם מומחה מכירות, ראה "פנייה ל-Dell "בעמוד .[87](#page-17-1)

באפשרותך ללמוד על מוצרים ושירותים של Dell באתרי **שירותים מקוונים** האינטרנט הבאים:

- <span id="page-23-1"></span>www dell com ·
- **ap/com.dell.www**( ארצות אסיה/האוקיינוס השקט בלבד)
	- $j$ (יפן בלבד) www.dell.com/in
	- **com.dell.euro.www**( אירופה בלבד(
- **la/com.dell.www**( ארצות אמריקה הלטינית והקריביים(
	- **ca · www.dell.ca** (קנדה בלבד)

באפשרותך לגשת לתמיכה של Dell דרך כתובות אתרי האינטרנט והדואר האלקטרוני הבאות:

### **אתרי האינטרנט של תמיכת Dell**

- support.dell.com ·
- **com.dell.jp.support**( יפן בלבד(
- **com.dell.euro.support**( אירופה בלבד(
- **com.dell.supportapj**( אסיה והאוקיינוס השקט בלבד)

### <span id="page-23-0"></span>**כתובות הדואר האלקטרוני של תמיכת Dell**

- mobile support@us.dell.com ·
	- support@us.dell.com ·
- **com.dell@techsupport-la**( אמריקה הלטינית והאיים הקריביים בלבד)
- **com.dell@apsupport**( מדינות אסיה והאוקיינוס השקט בלבד)

### **כתובות הדואר האלקטרוני של השיווק והמכירות של Dell**

- **com.dell@apmarketing**( מדינות אסיה והאוקיינוס השקט בלבד)
	- **com.dell@canada\_sales**( קנדה בלבד(

### **פרוטוקול העברת קבצים )FTP )אנונימי**

ftp.dell.com ·

היכנס למערכת כמשתמש: anonymous( אנונימי(, והשתמש בכתובת הדואר האלקטרוני שלך כסיסמה.

## **תמיכה טכנית ושירות לקוחות**

שירות התמיכה של Dell זמין לענות על שאלותיך אודות החומרה של Dell. צוות התמיכה שלנו משתמש בתוכנית אבחון ממוחשבת כדי לספק מענה מהיר ומדויק.

כדי לפנות לשירות התמיכה של Dell, ראה "לפני שתתקשר"בעמוד 85, ולאחר מכן עיין בפרטים ליצירת קשר באזורך או עבור אל **com.dell.support**.

# **DellConnect**

<span id="page-24-0"></span>הוא כלי פשוט לגישה מקוונת המאפשר DellConnect לנציג השירות והתמיכה של Dell לגשת למחשב שלך דרך חיבור פס-רחב, לאבחן את הבעיה ולתקנה, כל זאת תחת הפיקוח שלך. למידע נוסף, בקר באתר **DellConnect**/**com.dell.www**.

# **קבלת עזרה**

אם נתקלת בבעיה במחשב, באפשרותך לבצע את הצעדים הבאים כדי לאבחן ולפתור את הבעיה:

- .1 ראה "פתרון בעיות" בעמוד [57](#page-47-1) לקבלת מידע והליכים הקשורים לבעיה במחשב.
	- .2 לעיון בהליכים להפעלת תוכנית האבחון של Dell, ראה "תוכנית האבחון של Dell "בעמוד [.67](#page-37-1)
	- .3 מלא את הטופס "רשימת פעולות לביצוע באבחון" בעמוד [.86](#page-18-1)
	- .4 השתמש בערכת הכלים המקיפה של שירותים מקוונים של Dell הזמינים באתר התמיכה של Dell )**com.dell.support** )לקבלת עזרה בהתקנה ובצעדים לפתרון בעיות. ראה "שירותים מקוונים" בעמוד [81](#page-23-1) לעיון ברשימה מקיפה יותר של שירותי התמיכה המקוונים של Dell.
		- .5 אם הצעדים שלעיל לא סייעו בפתרון הבעיה, ראה "לפני שתתקשר" בעמוד [.85](#page-19-1)

<span id="page-25-0"></span>**הערה:** התקשר לתמיכה של Dell מטלפון שנמצא בקרבת המחשב, על מנת שאנשי התמיכה יוכלו לסייע לך בהליכים הנחוצים.

**הערה:** ייתכן שמערכת קודי השירות המהיר של Dell לא תהיה זמינה בכל המדינות.

כשתתבקש להקיש את הקוד שלך במערכת המענה האוטומטי של Dell, הקש את קוד השירות המהיר כדי לנתב את השיחה ישירות לאיש התמיכה המתאים. אם אין לך קוד שירות מהיר, פתח את התיקייה **Dell Accessories**( כלי שירות של Dell), לחץ פעמיים על הסמל **Code Service Express**( קוד שירות מהיר(, ועקוב אחר ההנחיות המוצגות.

**הערה:** ייתכן שחלק מהשירותים לא יהיו זמינים תמיד בכל המקומות מחוץ לגבולות ארה"ב. לקבלת מידע על זמינות השירותים, התקשר לנציג Dell המקומי.

- .4 בחר פריסת מקלדת ולחץ על **Next**( הבא(.
- .5 כדי לגשת לאפשרויות השחזור, היכנס למערכת כמשתמש מקומי. כדי לגשת אל שורת הפקודה, הקלד את הערך administrator בשדה **User name**(שם משתמש(, ולאחר מכן לחץ על **OK**(אישור(.
	- .6 לחץ על **Restore Image Factory Dell**. מופיע מסך הפתיחה של **Image Factory Dell Restore**.
- **הערה:** בהתאם לתצורה, ייתכן שיהיה עליך לבחור באפשרות **Tools Factory Dell** ולאחר מכן באפשרות **Restore Image Factory Dell**.
	- .7 לחץ על **Next**( הבא(.

כעת יוצג המסך **Deletion Data Confirm**( אישור מחיקת נתונים).

**הערה:** אם אינך רוצה להמשיך בהפעלת Factory Restore Image, לחץ על **Cancel**( ביטול(.

.8 בחר את תיבת הסימון כדי לאשר שברצונך להמשיך לפרמט מחדש את הכונן הקשיח ולשחזר את תוכנת המערכת להגדרות היצרן, ולאחר מכן לחץ על **Next**( הבא(.

> תהליך השחזור מתחיל. השלמתו עשויה להימשך חמש דקות או יותר. לאחר שחזור מערכת ההפעלה והיישומים שהותקנו במקור למצב המקורי, מוצגת הודעה.

.9 לחץ על **Finish**(סיום( כדי להפעיל מחדש את המחשב.

# <span id="page-27-1"></span>**Dell Factory Image Restore( שחזור תמונת מפעל(**

- התראה: שימוש ב-Dell Factory Image **Restore לשחזור מערכת ההפעלה מוחק לצמיתות את כל הנתונים בכונן הקשיח ומסיר את כל התוכניות או מנהלי ההתקנים שהותקנו לאחר קבלת המחשב. אם ניתן, גבה את הנתונים לפני שתשתמש באפשרות זו. השתמש ב-Restore Image Factory Dell רק אם שימוש ב-Restore System( שחזור המערכת( לא פתר את הבעיה במערכת ההפעלה.**
- **הערה:** Restore Image Factory Dell עשוי שלא להיות זמין בארצות מסוימות או במחשבים מסוימים.
	- **הערה:** אם Restore Image Factory Dell אינו זמין במחשב שלך, השתמש ב-DataSafe Dell Backup Local( ראה "Local DataSafe Dell Backup "בעמוד [74](#page-30-1)( לשחזור מערכת ההפעלה.

<span id="page-27-0"></span>השתמש ב-Restore Image Factory Dell רק כאמצעי אחרון לשחזור מערכת ההפעלה. אפשרות זו משחזרת את הכונן הקשיח למצב הפעולה שבו היה בעת רכישת המחשב. כל יישום או קובץ שהתווספו מאז שקיבלת את המחשב—כולל קובצי נתונים—יימחקו לצמיתות מהכונן הקשיח. קובצי נתונים כוללים מסמכים, גיליונות אלקטרוניים, הודעות דואר אלקטרוני, תמונות דיגיטליות, קובצי מוסיקה וכן הלאה. אם תוכל, גבה את כל הנתונים לפני שתשתמש ב-Restore Image Factory Dell.

### **הפעלת Restore Image Factory Dell**

- .1 הפעל את המחשב.
- כאשר מופיע הלוגו של ™DELL. הקש <F8 פעמים אחדות כדי לגשת לחלון **Boot Advanced Options**( אפשרויות אתחול מתקדמות(.
- **הערה:** אם אתה ממתין זמן רב מדי והלוגו של מערכת ההפעלה מופיע, המשך להמתין עד אשר יופיע שולחן העבודה של Windows Microsoft ; לאחר מכן, כבה את המחשב ונסה שוב.
	- .3 בחר באפשרות **Computer Your Repair**
		- )תקן את המחשב(.
	- מופיע החלון **Options Recovery System** )אפשרויות שחזור מערכת(.

### <span id="page-28-1"></span>**מדיית התאוששות מערכת**

**התראה: למרות שמדיית התאוששות מערכת אמורה לשמור את קובצי הנתונים שעל המחשב, מומלץ לבצע גיבוי של קובצי הנתונים לפני השימוש במדיית התאוששות המערכת.**

תוכל להשתמש במדיית שחזור המערכת, שיצרת באמצעות Backup Local DataSafe Dell לשחזור הכונן הקשיח למצב הפעילות שבו הוא היה כאשר רכשת את המחשב, תוך שמירה על קובצי הנתונים שבמחשב. השתמש במדיית התאוששות המערכת במקרה של:

- כשל במערכת ההפעלה המונע שימוש באפשרויות התאוששות המותקנות במחשב.
	- כשל בכונן הקשיח המונע את שחזור הנתונים.

<span id="page-28-0"></span>לשחזור מערכת ההפעלה ותוכנות Dell המותקנת במפעל על המחשב שלך באמצעות מדיית התאוששות מערכת:

הכנס את התקליטור או כונן ה-USB להתאוששות  $1$ המערכת והפעל את המחשב מחדש.

כאשר מופיע הלוגו ™DELL. הקש מיד על <F12>.

- **הערה:** אם אתה ממתין זמן רב מדי והלוגו של מערכת ההפעלה מופיע, המשך להמתין עד אשר יופיע שולחן העבודה של Windows Microsoft ; לאחר מכן, כבה את המחשב ונסה שוב.
	- .5 בחר בהתקו האתחול המתאים מהרשימה והקש >Enter>.
		- .4 בצע את ההוראות המופיעות על המסך.

.3 הפעל את המחשב.

- כאשר מופיע הלוגו של ™DELL, הקש <F8 פעמים אחדות כדי לגשת לחלון **Boot Advanced Options**( אפשרויות אתחול מתקדמות(.
- **הערה:** אם אתה ממתין זמן רב מדי והלוגו של מערכת ההפעלה מופיע, המשך להמתין עד אשר יופיע שולחן העבודה של Windows Microsoft ; לאחר מכן, כבה את המחשב ונסה שוב.
	- .5 בחר באפשרות **Computer Your Repair** )תקן את המחשב(.
- .6 בחר **and Restore DataSafe Dell Backup Emergency** מתוך התפריט **System** (אפשרויות שחזור מערכת) Recovery Options ובצע את ההנחיות המוצגות על המסך.

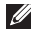

**הערה:** תהליך השחזור עלול לארוך שעה או יותר, בהתאם לכמות הנתונים שיש לשחזר.

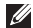

**הערה:** למידע נוסף, עיין במאמר 353560 במאגר המידע באתר **com.dell.support**.

### **שדרוג ל-Local DataSafe Dell Backup Professional**

**הערה:** ייתכן שהיישום Local DataSafe Dell Professional Backup מותקן במחשב שלך, אם הזמנת אותו במועד הרכישה.

Professional Backup Local DataSafe Dell מספק תכונות נוספות המאפשרות לבצע את הפעולות הבאות:

- לגבות ולשחזר את המחשב לפי סוגי קבצים
	- לגבות קבצים להתקן אחסון מקומי
		- לתזמן גיבויים אוטומטיים

כדי לשדרג ל-Backup Local DataSafe Dell Professional:

- .1 לחץ פעמיים על סמל Local DataSafe Dell
- Backup באזור ההודעות של שולחן העבודה.
	- .2 לחץ על **!Now Upgrade**( שדרג כעת!(.
		- .3 בצע את ההוראות המופיעות על המסך.

# <span id="page-30-1"></span>**Local DataSafe Dell Backup**

**התראה: שימוש ב-Local DataSafe Dell Backup לשחזור מערכת ההפעלה שלך מסיר לצמיתות את כל התוכניות או מנהלי ההתקנים שהותקנו לאחר שקיבלת את המחשב. לפני השימוש ב-Backup Local DataSafe Dell צור מדיית גיבוי של יישומים שתצטרך להתקין על המחשב. השתמש ב-Backup Local DataSafe Dell רק אם שימוש ב-Restore System( שחזור המערכת( לא פתר את הבעיה במערכת ההפעלה.**

**התראה: למרות ש-Local DataSafe Dell Backup אמור לשמור את קובצי הנתונים שעל המחשב, מומלץ לבצע גיבוי של קובצי הנתונים לפני השימוש ב-Backup Local DataSafe Dell.**

**הערה:** אם Backup Local DataSafe Dell אינו זמין במחשב שלך, השתמש ב-Factory Dell Restore Image( ראה "Image Factory Dell Restore "בעמוד [77](#page-27-1)( לשחזור מערכת ההפעלה.

<span id="page-30-0"></span>ניתן להשתמש ב-Backup Local DataSafe Dell כדי להחזיר את הכונן הקשיח למצב הפעילות בו היה כאשר רכשת את המחשב, מבלי למחוק את קובצי הנתונים. Backup Local DataSafe Dell מאפשר:

- לגבות ולשחזר את המחשב למצב פעילות קודם
- צור מדיית התאוששות מערכת )ראה "יצירת מדיית התאוששות מערכת (מומלץ)" בעמוד 1[2](#page-92-0))

### **Dell DataSafe Local Backup Basic**

לשחזור מערכת ההפעלה ותוכנות Dell שהותקנו במפעל, תוך שימור קובצי נתונים:

.1 כבה את המחשב.

.2 נתק את כל ההתקנים )כונן USB, מדפסת וכד'( המחוברים למחשב והסר כל חומרה פנימית שנוספה לאחרונה.

**הערה:** אל תנתק את מתאם זרם החילופין.

### **שחזור מערכת**

מערכת ההפעלה RWindows® Microsoft מספקת תכונה של שחזור מערכת המאפשרת להחזיר את המחשב למצב פעולה קודם )מבלי להשפיע על קובצי נתונים). במידה ששינויים בחומרה. בתוכנה או בהגדרות מערכת אחרות הותירו את המחשב במצב פעולה בלתי רצוי. ניתן לבטל בצורה מלאה כל שינוי ש-System Restore( שחזור המערכת( מבצע במחשב.

**התראה: גבה את קובצי הנתונים באופן קבוע. שחזור המערכת אינו מנטר קובצי נתונים ואינו משחזר אותם.**

### **הפעלת Restore System( שחזור מערכת(**

- .1 לחץ על **Start**( התחל( .
- .2 בתיבת החיפוש, הקלד Restore System )שחזור המערכת( והקש >Enter>.
- **הערה:** ייתכן שיופיע החלון **Account User** Control( בקרת חשבונות משתמשים). אם אתה מנהל מערכת במחשב, לחץ על **Continue** )המשך(; אם אינך מנהל מערכת, צור קשר עם מנהל המערכת או המשך בפעולה הרצויה.

<span id="page-31-0"></span>.3 לחץ על **Next**( הבא( ובצע את ההוראות המופיעות על המסך.

במקרה ששימוש ב-Restore System( שחזור המערכת) לא פתר את הבעיה, באפשרותך לבטל את שחזור המערכת האחרון.

### **ביטול שחזור המערכת האחרון**

- **הערה:** לפני ביטול שחזור המערכת האחרון, שמור וסגור את כל הקבצים הפתוחים וצא מכל התוכניות הפתוחות. אין לשנות, לפתוח או למחוק קבצים או תוכניות כלשהם עד לאחר השלמת שחזור המערכת.
	- .1 לחץ על **Start**( התחל( .
	- 2. בתיבת החיפוש. הקלד System Restore )שחזור המערכת( והקש >Enter>.
	- .3 לחץ על **restoration last my Undo**( בטל את השחזור האחרון שלי( ולחץ על **Next**( הבא(.

# **שחזור מערכת ההפעלה**

באפשרותך לשחזר את מערכת ההפעלה במחשב באמצעות כל אחת מהאפשרויות הבאות:

<span id="page-32-0"></span>**התראה: שימוש ב-Restore Image Factory Dell או בתקליטור System Operating( מערכת ההפעלה( לשחזור מערכת ההפעלה, ימחק לצמיתות את כל קובצי הנתונים במחשב. במידת האפשר, גבה את קובצי הנתונים שלך לפני שתשתמש באפשרויות אלה.**

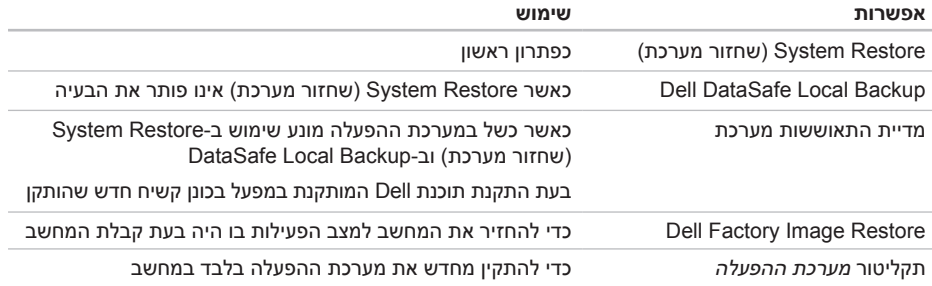

**הערה:** ייתכן שתקליטור מערכת ההפעלה לא צורף למחשב.

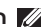

**הערה:** תג השירות של המחשב מוצג בחלק העליון של כל מסך בדיקה. תג השירות מסייע לזהות את המחשב בעת פנייה ל-Dell.

- .9 עם סיום הבדיקות, סגור את מסך הבדיקה כדי לחזור אל החלון **Option An Choose**( בחר אפשרות(.
- 1010ליציאה מתוכנית האבחון של Dell ולהפעלת המחשב מחדש, לחץ על **Exit** (יציאה).
- 1111הוצא את התקליטור Utilities and Drivers( מנהלי התקנים ותוכניות שירות(.

### **הפעלת תוכנית האבחון של Dell מהתקליטור Utilities and Drivers**

- **הערה:** התקליטור Utilities and Drivers( מנהלי התקנים ותוכניות שירות( עשוי שלא להיות מצורף למחשב שברשותך.
- .1 הכנס את התקליטור Utilities and Drivers( מנהלי התקנים ותוכניות שירות(.
	- .2 כבה את המחשב והפעל אותו מחדש. כאשר מופיע הלוגו של™DELL, הקש מייד על <F12≻.
- **הערה:** אם אתה ממתין זמן רב מדי והלוגו של מערכת ההפעלה מופיע, המשך להמתין עד אשר יופיע שולחן העבודה של Windows Microsoft ; לאחר מכן, כבה את המחשב ונסה שוב.
- **הערה:** השלבים הבאים משנים את רצף האתחול באופן חד פעמי בלבד. בהפעלה הבאה, המחשב יאותחל בהתאם להתקנים שצוינו בתוכנית התקנת המערכת.
- .3 כאשר רשימת ההתקנים של האתחול מופיעה, בחר ב-**RW-CD/DVD/CD** והקש >Enter>.
	- .4 בתפריט שמופיע, בחר באפשרות **from Boot CD-ROM** (אתחל מכונו תקליטורים) והקש על >Enter>.
- .5 הזן 1 כדי להפעיל את התפריט CD והקש >Enter > כדי להמשיך.
- .6 בחר **Diagnostics Dell Bit 32 the Run**( הפעל את תוכנית האבחון של Dell בעלת 32 הסיביות( מהרשימה הממוספרת. אם רשומות גרסאות אחדות, בחר בגרסה המתאימה למחשב שלך.
	- .7 בחר את הבדיקה שברצונך להפעיל.
- .8 אם המערכת נתקלת בבעיה במהלך בדיקה, תופיע הודעה על-גבי המסך עם קוד השגיאה ותיאור הבעיה. רשום את קוד השגיאה ותיאור הבעיה ופנה ל-Dell לקבלת סיוע )ראה "פנייה ל-Dell "בעמוד [87\(](#page-17-1).
- c. אם אתה נתקל בבעיות זיכרון הקש >y>, אחרת הקש >n>. ההודעה הבאה תופיע: Booting Dell Diagnostic" Utility Partition. Press any .key to continue to continue. תכנית האבחון של Dell. לחץ על מקש כלשהו להמשך."(.
- d. לחץ על מקש כלשהו כדי לעבור לחלון **Choose Option An**( בחר אפשרות(.

אם לא הופעל PSA:

הקש על מקש כלשהו כדי להפעיל את תוכנית האבחון של Dell ממחיצת תוכנית האבחון בכונן הקשיח ולעבור לחלון **Option An Choose** )בחר אפשרות(.

.4 בחר את הבדיקה שברצונך להפעיל.

- .5 אם המערכת נתקלת בבעיה במהלך בדיקה, תופיע הודעה על-גבי המסך עם קוד השגיאה ותיאור הבעיה. רשום את קוד השגיאה ותיאור הבעיה ופנה ל-Dell לקבלת סיוע )ראה "פנייה ל-Dell "בעמוד [87\(](#page-17-1).
- **הערה:** תג השירות של המחשב מוצג בחלק העליון של כל מסך בדיקה. תג השירות מסייע לזהות את המחשב בעת פנייה ל-Dell.
- .6 עם סיום הבדיקות, סגור את מסך הבדיקה כדי לחזור אל החלון **Option An Choose**( בחר אפשרות(.
- .7 ליציאה מתוכנית האבחון של Dell ולהפעלת המחשב מחדש, לחץ על **Exit**( יציאה(.
#### **הפעלת תוכנית האבחון של Dell מהכונן הקשיח**

תוכנית האבחון של Dell ממוקמת במחיצה נסתרת בכונן הקשיח המיועדת לתוכנית השירות.

- 
- **הערה:** אם המחשב אינו מציג תמונת מסך, פנה ל-Dell לקבלת סיוע )ראה "פנייה ל-Dell "בעמוד [87\(](#page-17-0).
	- . ודא שהמחשב מחובר לשקע חשמל שידוע לר כי $\bm{1}$ הוא תקין.
		- 2. הפעל (או הפעל מחדש) את המחשב.
- כאשר מופיע הלוגו TM .3 DELL, הקש מיד על >12F>. בחר **Diagnostics**( אבחון( מתפריט האתחול והקש >Enter>. הדבר עשוי להפעיל את Boot-Pre Assessment System( הערכת מערכת לפני אתחול, PSA )במחשב.

**הערה:** אם אתה ממתין זמן רב מדי והלוגו של מערכת ההפעלה מופיע, המשך להמתין עד אשר יופיע שולחן העבודה של RWindows® Microsoft, ולאחר מכן כבה את המחשב ונסה שנית.

**הערה:** אם מוצגת הודעה שהמחיצה של תוכנית האבחון לא נמצאה, הפעל את תוכנית האבחון של Dell מהתקליטור Utilities and Drivers( מנהלי התקנים ותוכניות שירות(.

אם מופעל PSA:

- a. PSA מתחיל להפעיל את הבדיקות.
- b. אם PSA מסתיים בהצלחה, תופיע ההודעה הבאה: "No problems have been found with this system so far. Do you want to run the remaining memory tests? This will take about 30 minutes or more. Do you want to continue? י ("עד כה לא נמצאו") . ". (Recommended בעיות במערכת. האם ברצונך להפעיל את בדיקות הזיכרון הנותרות? דבר זה יארך כ30- דקות או יותר. האם ברצונך להמשיך? )מומלץ("(.

# <span id="page-37-0"></span>**פותר בעיות החומרה**

אם התקן אינו מזוהה במהלך הגדרת מערכת ההפעלה, או מזוהה אך תצורתו מוגדרת בצורה שגויה, באפשרותך להשתמש ב-**Troubleshooter Hardware**( פותר בעיות החומרה( כדי לפתור את בעיית אי התאימות.

להפעלת Troubleshooter Hardware( פותר בעיות החומרה(:

- 1. לחץ על **Start** (התחל) 6tart (. **Support**( עזרה ותמיכה(.
- hardware troubleshooter **3.**<br>2. הקלד hardware troubleshooter בעיות החומרה( בשדה החיפוש ולחץ על >Enter > כדי להפעיל את החיפוש.
- .3 בתוצאות החיפוש, בחר באפשרות המתארת בצורה הטובה ביותר את הבעיה ובצע את שלבי הפתרון הנותרים.

# **תוכנית האבחון של Dell**

אם נתקלת בבעיה במחשב, בצע את הבדיקות שבסעיף "נעילות ובעיות תוכנה" בעמוד [61](#page-43-0) והפעל את תוכנית האבחון של Dell לפני שתיצור קשר עם Dell בבקשה לסיוע טכני.

- **הערה:** תוכנית האבחון של Dell פועלת רק במחשבי Dell.
- **הערה:** התקליטור Utilities and Drivers( מנהלי התקנים ותוכניות שירות( עשוי שלא להיות מצורף למחשב שברשותך.

ודא שההתקן שברצונך לבדוק מוצג בתוכנית הגדרת המערכת ושהוא פעיל. הקש >2F >במהלך POST (בדיקה עצמית בעת הפעלה) כדי להיכנס לתוכנית השירות )BIOS (Setup System( הגדרת מערכת(. הפעל את תוכנית האבחון של Dell מהכונן הקשיח או מהתקליטור Utilities and Drivers( מנהלי התקנים ותוכניות שירות(.

#### **error checksum CMOS( שגיאת סכום ביקורת של CMOS** — **)**כשל אפשרי בלוח המערכת או שסוללת שעון-זמן-אמת )RTC )חלשה. החלף את הסוללה )עיין ב*מדריך השירות* בכתובת **manuals/com.dell.support** ) או צור קשר עם Dell לקבלת סיוע )ראה "פנייה ל-Dell " בעמוד [87](#page-17-0)).

**failure drive disk-Hard( כשל בכונן הדיסק הקשיח(** — אפשרות של כשל בכונן הקשיח במהלך POST. פנה ל-Dell לקבלת סיוע )ראה "פנייה ל-Dell " בעמוד [87](#page-17-0)(.

**failure read drive disk-Hard( כשל בקריאה בכונן הדיסק הקשיח(** — אפשרות של כשל בכונן הקשיח במהלך בדיקת אתחול HDD. פנה ל-Dell לקבלת סיוע )ראה "פנייה ל-Dell "בעמוד [87\(](#page-17-0).

**available device boot No( לא נמצא התקן אתחול זמין(** — אין מחיצה שניתן לאתחל ממנה בכונן הקשיח, או שכבל הכונן הקשיח אינו מחובר כראוי, או שלא קיים התקן שניתן לאתחל ממנו.

 אם הכונן הקשיח הוא התקן האתחול, ודא שהכבלים מחוברים ושהכונן מותקן כהלכה ומחולק למחיצות כהתקן אתחול.

 היכנס להגדרות המערכת וודא שנתוני רצף האתחול נכונים )עיין ב*מדריך השירות* באתר **manuals/com.dell.support**).

**CAUTION - Hard Drive SELF MONITORING SYSTEM** has reported that a parameter has exceeded its normal operating range. Dell recommends that you back up your data regularly. A parameter out of range may or may not indicate a potential hard drive **problem( התראה - מערכת הבקרה העצמית של הכונן הקשיח דיווחה שפרמטר עבר את טווח ההפעלה הרגיל שלו. Dell ממליצה שתגבה את הנתונים שלך בקביעות. פרמטר מחוץ לטווח עלול להצביע על בעיה אפשרית בכונן הקשיח(** — שגיאת T.R.A.M.S, כשל אפשרי בכונן הקשיח. פנה ל-Dell לקבלת סיוע )ראה "פנייה ל-Dell "בעמוד [87\(](#page-17-0).

# **My Dell Downloads )הורדות Dell שלי(**

**הערה:** ייתכן ש-Downloads Dell My לא יהיה זמין בכל האזורים.

לחלק מהתוכנות המותקנות מראש במחשב Dell החדש שלך לא מצורף תקליטור גיבוי. תוכנות אלה זמינות באמצעות אתר Downloads Dell My. אתר אינטרנט זה מאפשר להוריד תוכנות זמינות לצורך התקנה מחדש או ליצירת מדיית גיבוי משלך.

כדי להירשם לאתר Downloads Dell My ולהשתמש בו:

- .1 עבור אל **media/com.dell.DownloadStore**.
- .2 מלא אחר ההנחיות על המסך כדי להירשם ולהוריד את התוכנה.
	- התקו מחדש את התוכנה או צור מדיית גיבוי של  $\mathbf 3$ התוכנה לשימוש בעתיד.

# **הודעות מערכת**

במקרה של תקלה או שגיאה במחשב שלך, ייתכן שהוא יציג הודעת מערכת שתסייע לך לזהות את הגורם לבעיה ואת הפעולה שיש לנקוט כדי לפתור אותה.

**הערה:** אם ההודעה שהופיעה אינה רשומה בדוגמאות הבאות, עיין בתיעוד של מערכת ההפעלה או של התוכנית שפעלה כאשר הופיעה ההודעה, או צור קשר עם Dell לקבלת סיוע )ראה "פנייה ל-Dell "בעמוד [87](#page-17-0)(.

# **שימוש בכלי תמיכה**

# **Dell Support Center )מרכז התמיכה של Dell)**

**Center Support Dell**( מרכז התמיכה של Dell) מסייע לך למצוא שירות, תמיכה ומידע ייחודי למערכת. להפעלת היישום, לחץ על הסמל באזור ההודעות של שולחן העבודה.

דף הבית **Center Support Dell**( מרכז התמיכה של Dell ) מציג את מספר דגם המחשב, תג השירות, קוד שירות מהיר ופרטי יצירת קשר לקבלת שירות.

דף הבית גם מספק קישורים לשם גישה אל:

<span id="page-40-0"></span>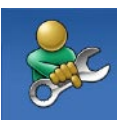

**עזרה עצמית** )פתרון בעיות, אבטחה, ביצועי מערכת, רשת/אינטרנט, גיבוי/ התאוששות ומערכת הפעלה Windows)

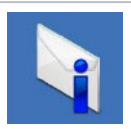

**התראות** )התראות תמיכה טכנית הרלבנטיות למחשב(

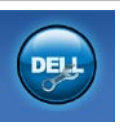

**סיוע מ-Dell**( תמיכה טכנית עם TMDellConnect, שירות לקוחות, הדרכה וערכות לימוד, עזרת "כיצד לבצע" באמצעות Solution וסריקה מקוונת באמצעות Station" (PC CheckUp

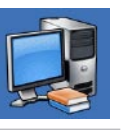

**אודות המערכת** )תיעוד מערכת, מידע אודות אחריות, מידע אודות המערכת, שדרוגים ואביזרים(

למידע נוסף אודות **Center Support Dell**( מרכז התמיכה של Dell )וכלי תמיכה זמינים, עבור אל **com.DellSupportCenter**.

- עיין בתיעוד התוכנה או פנה ליצרן התוכנה לקבלת מידע לפתרון בעיות:
	- ודא שהתוכנית תואמת למערכת ההפעלה המותקנת במחשב.
	- ודא שהמחשב עונה על דרישות החומרה המינימליות להפעלת התוכנה. למידע נוסף, עיין בתיעוד התוכנה.
		- ודא שהתוכנה הותקנה ותצורתה הוגדרה כהלכה.
	- ודא שמנהלי ההתקנים אינם מתנגשים עם התוכנית.
- במקרה הצורך, הסר ולאחר מכן התקן מחדש את התוכנית.
- רשום את כל הודעות השגיאה שהתוכנית מציגה כדי לסייע בפתרון הבעיה בעת פנייה ל-Dell.

**תויעב ןורתפ**

**אם המחשב מפסיק להגיב או מופיע מסך בצבע כחול קבוע** —

#### **התראה: אם לא תצליח לבצע כיבוי דרך מערכת ההפעלה, אתה עלול לאבד נתונים.**

אם אינך מצליח לקבל תגובה בלחיצה על מקש במקלדת או בהזזה של העכבר, לחץ על מתג ההפעלה למשך 8 עד 10 שניות לפחות (עד לכיבוי המחשב), ולאחר מכן הפעל מחדש את המחשב.

#### **אם תוכנית מיועדת לגרסה קודמת של מערכת ההפעלה <sup>R</sup>Windows® Microsoft** —

הפעל את Wizard Compatibility Program( אשף תאימות התוכניות(. אשף תאימות התוכניות מגדיר את התצורה של תוכנית כך שתופעל בסביבה דומה לגרסה קודמת של מערכת ההפעלה Windows Microsoft.

כדי להפעיל את אשף תאימות התוכניות:

- .1 לחץ על **Start**( התחל( ← **Panel Control** )לוח הבקרה(← **Programs**( תוכניות(← **Run** programs made for previous versions of **Windows**( הפעל תוכניות שנוצרו עבור גרסאות קודמות של Windows).
	- .2 במסך הפתיחה, לחץ על **Next**( הבא(.
	- .3 בצע את ההוראות המופיעות על המסך.

#### **אם אתה נתקל בבעיות תוכנה אחרות** —

- גבה את הקבצים שלך מייד.
- השתמש בתוכנית לסריקת וירוסים כדי לבדוק את הכונן הקשיח או את התקליטורים.
- שמור וסגור את כל הקבצים הפתוחים, צא מכל התוכניות הפתוחות וכבה את המחשב דרך התפריט **Start**) (התחל)

# <span id="page-43-0"></span>**אם מופיעה הודעה על כך שאין מספיק זיכרון** — **בעיות זיכרון**

- שמור וסגור את כל הקבצים הפתוחים וצא מכל התוכניות הפתוחות שבהן אינך משתמש כדי לבדוק אם הבעיה נפתרת.
- בדוק בתיעוד התוכנה מהן דרישות הזיכרון המינימליות. במידת הצורך, התקן זיכרון נוסף )עיין ב*מדריך השירות* באתר **manuals/com.dell.support**).
- חבר מחדש את מודול<sup>י</sup>) הזיכרוו למחברים (עייו ב*מדריר* • תבר השירות הזמין באתר **manuals/com.dell.support**).
- אם הבעיה נמשכת, פנה ל-Dell( ראה "פנייה ל-Dell " בעמוד [87\(](#page-17-0).

#### **אם אתה נתקל בבעיות זיכרון אחרות** —

- הפעל את תוכנית האבחון של Dell( ראה "תוכנית האבחון של Dell "בעמוד [67\(](#page-37-0).
- אם הבעיה נמשכת, פנה ל-Dell( ראה "פנייה ל-Dell " בעמוד [87\(](#page-17-0).

# **נעילות ובעיות תוכנה**

#### **אם המחשב אינו מתחיל לפעול** — ודא שכבל החשמל מחובר היטב אל המחשב ואל שקע החשמל.

#### **אם תוכנית מפסיקה להגיב** —

סיים את פעולת התוכנית:

- .1 לחץ בו-זמנית על >Esc><Shift><Ctrl>.
	- .2 לחץ על **Applications**( יישומים(.
		- . בחר בתוכנית שאינה מגיבה  $\overline{\mathbf{3}}$
	- .4 לחץ על **Task End**( סיים משימה(.

**אם תוכנית קורסת שוב ושוב** — בדוק את תיעוד התוכנה. במקרה הצורך, הסר ולאחר מכן התקן מחדש את התוכנית.

**הערה:** בדרך כלל, תוכנות כוללות הוראות התקנה בתיעוד או בתקליטור המצורפים אליהן.

# <span id="page-44-0"></span>**בעיות חשמל**

**אם נורית ההפעלה כבויה** — המחשב כבוי, במצב שינה או שאינו מקבל אספקת חשמל.

- לחץ על מתג ההפעלה. המחשב חוזר למצב פעולה רגיל אם הוא כבוי או במצב שינה.
	- הכנס היטב את כבל מתאם זרם החילופין למחבר החשמל במחשב ולשקע החשמל.
- אם כבל מתאם זרם החילופין מחובר למפצל שקעים, ודא שמפצל השקעים מחובר לשקע חשמל ושהוא מופעל. נוסף על כך, עקוף התקנים לשמירת מתח, מפצלי שקעים וכבלים מאריכים, כדי לוודא שניתן להפעיל את המחשב כהלכה.
	- ודא ששקע החשמל תקין. לשם כך חבר לשקע מכשיר אחר, כגון מנורה.
	- בדוק את חיבורי הכבלים של מתאם זרם החילופין. אם קיימת נורית במתאם זרם החילופין, ודא שהיא דולקת.

#### **אם נורית ההפעלה דולקת בקביעות בלבן, והמחשב אינו מגיב** — ייתכן שהצג אינו מגיב.

- לחץ על מתג ההפעלה עד לכיבוי המחשב ולאחר מכן הפעל אותו מחדש.
- אם הבעיה נמשכת, פנה ל-Dell( ראה "פנייה ל-Dell " בעמוד 87).

**אם נורית ההפעלה מהבהבת באור לבן** — המחשב במצב המתנה או שייתכן והצג אינו מגיב.

- כדי לחזור לפעולה רגילה, הקש על מקש כלשהו בלוח המקשים, הזז את העכבר המחובר או הזז אצבע על לוח המגע, או לחץ על לחצן ההפעלה.
- אם התצוגה אינה מגיבה, לחץ על לחצן ההפעלה עד לכיבוי המחשב ולאחר מכן הפעל אותו מחדש.
- אם הבעיה נמשכת, פנה ל-Dell( ראה "פנייה ל-Dell " בעמוד 87).

**אם נגרמות הפרעות הפוגעות בקליטה במחשב** — אות לא רצוי יוצר הפרעות על-ידי הפסקה או חסימה של אותות אחרים. אחדות מהסיבות האפשריות להפרעות הן:

- כבלים מאריכים של חשמל, מקלדת ועכבר.
- התקנים רבים מדי מחוברים למפצל השקעים.
- מספר מפצלי שקעים מחוברים לאותו שקע חשמל.

### **בעיות רשת**

#### **חיבורים אלחוטיים**

**אם חיבור הרשת האלחוטית אבד** — הנתב האלחוטי אינו מקוון או שאפשרות האלחוט הושבתה במחשב.

- בדוק את הנתב האלחוטי כדי לוודא שהוא פועל ומחובר למקור הנתונים )מודם של רשת כבלים או רכזת רשת(.
- בדוק האם הרשת האלחוטית מופעלת במחשב )ראה "הפעלה או השבתה של הפעילות האלחוטית" בעמוד 16).
	- צור מחדש את החיבור לנתב האלחוטי )ראה "הגדרת חיבור אלחוטי" בעמוד [2](#page-84-0)0(.
- ייתכן שהפרעות או מכשולים מפריעים לחיבור האלחוטי. נסה לקרב את המחשב לנתב האלחוטי שלך.

#### **חיבורים קוויים**

**אם החיבור הקווי לרשת אבד** — כבל הרשת משוחרר או פגום.

 בדוק את כבל הרשת כדי לוודא שהוא מחובר ואינו פגום.

# **אחדות מתכונות ריבוי-המגע או כולן אינן פועלות** — **בעיות במסך המגע**

- ייתכן שתכונות מגע וריבוי-מגע מסוימות מושבתות. כדי להפעיל אותן, לחץ פעמיים על הסמל **Flicks** באזור ההודעות בשולחן העבודה. בחלון **Pen Touch and**( עט ומגע(, בחר בכרטיסייה **Touch** )מגע( וודא כי האפשרויות **as finger your Use device input an**( השתמש באצבע שלך כאמצעי קלט( ו-**and gestures touch-multi Enable** i**nking** (הפעל מחוות מרובות-מגע וסימון בדיו) נבחרו.
- ייתכן שתכונת ריבוי-המגע אינה נתמכת על-ידי היישום.
- מסך המגע מכויל במפעל ואינו דורש כיול מחדש. אם תבחר לכייל את המסך, לחץ **Start**( התחל( ← **Panel** (לוח בקרה)← Control panel **Sound**( חומרה ושמע)← Tablet PC Settings )הגדרות מחשב לוח(← **...Calibrate**( כיול...(.
	- **הערה:** כיול לא תקין עלול לגרום לרגישות מסך לא מדויקת.

**אם מסך המגע מתחיל לאבד רגישות** — ייתכן שיש על מסך המגע חלקיקים זרים (כגון פתקים דביקים) החוסמים את חיישני המגע. להסרת חלקיקים אלה:

.1 כבה את המחשב.

.2 נתק את כבל מתאם זרם החילופין מהשקע שבקיר.

**התראה: אל תשתמש במים או בנוזל ניקוי לניגוב מסך המגע.**

השתמש במטלית נקייה, ללא סיבים (ניתן לרסס חומר **3** ניקוי עדין או מים על המטלית לפי הצורך, אך לא לרסס על המסך) ונגב את משטח מסך המגע ואת הצדדים שלו להסרת לכלוך או טביעות אצבעות כלשהן.

# **פתרון בעיות**

סעיף זה מספק מידע בנושא פתרון בעיות עבור המחשב. אם אינך מצליח לפתור את הבעיה בעזרת ההנחיות הבאות, ראה "שימוש בכלי תמיכה" בעמוד [64](#page-40-0) או "פנייה ל-Dell "בעמוד .[87](#page-17-0)

**אזהרה: רק טכנאי שירות מוסמך רשאי להסיר את כיסוי המחשב. לקבלת הנחיות שירות מתקדמות, עיין במדריך השירות באתר manuals/com.dell.support.**

## **קודי צפצוף**

המחשב עשוי להשמיע סדרת צפצופים במהלך האתחול אם יש שגיאות או בעיות. סדרת צפצופים זו, הנקראת קוד צפצוף, מזהה בעיה. אם כך, רשום את קוד הצפצוף וצור קשר עם Dell לקבלת סיוע )ראה "פנייה ל-Dell " בעמוד 87).

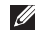

**הערה:** להחלפת חלקים, עיין במדריך השירות באתר **com.dell.support**.

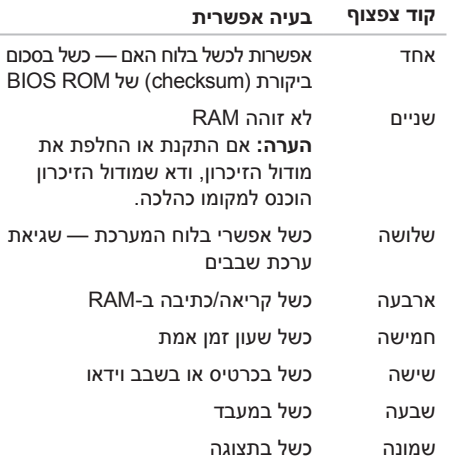

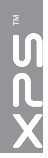

- תמונה) צפה. ארגו או ערור את PHOTO  $\cdot$ תמונותיך. אתה יכול ליצור הצגות שקופיות ואוספים של תמונותיך ולהעלותם ל-**Facebook** או ל-**Flickr** כאשר אתה מחובר לאינטרנט.
	- Web Dell מספק תצוגה מקדימה לעד ארבעה מדפי האינטרנט המועדפים שלך. לחץ או הקש על התצוגה המקדימה של דף אינטרנט לפתיחתו בדפדפן.
	- Video( וידאו( צפה בקובצי וידאו. יישום CinemaNow האופציונלי מאפשר לך לרכוש או לשכור סרטים ותוכניות טלוויזיה כאשר אתה מחובר לאינטרנט.
	- Shortcuts( קיצורי דרך( מספק גישה מהירה לתוכניות בהן אתה משתמש לעיתים קרובות.
- StickyNotes צור הודעות או תזכורות באמצעות לוח המקשים או מסך המגע. הערות אלו יוצגו בלוח ההודעות בפעם הבאה שתיגש אל STICKYNOTES. תוכל גם לשמור הודעות על שולחן העבודה.
- Tile Web( פריסת אינטרנט( מספק תצוגה מקדימה לעד ארבעה מדפי האינטרנט המועדפים שלך. הפרישה מאפשרת לך להוסיף, לערוך או למחוק תצוגה מקדימה של דף אינטרנט. לחץ או הקש על התצוגה המקדימה של דף אינטרנט לפתיחתו בדפדפן. ניתן ליצור גם פרישות אינטרנט מרובות באמצעות גלריית היישומים.

# **Stage Dell( אופציונלי(**

תוכנת Stage Dell מספקת גישה ליישומי המדיה וריבוי-המגע האהובים עליך.

להפעלת Stage Dell, לחץ **Start**( התחל( ← **All Programs**( כל התוכניות(← **Stage Dell** ←**Stage Dell**.

**הערה:** חלק מהיישומים ב-Stage Dell ניתנים להפעלה גם מתפריט **Programs All**( כל התוכניות(.

ניתן להתאים אישית את Stage Dell באופן הבא:

- ארגן מחדש קיצור דרך ליישום בחר והחזק את קיצור הדרך של היישום עד שהוא יהבהב ואז גרור את קיצור הדרך של היישום למיקום מועדף ב-Stage Dell.
- הקטן גרור את חלון Stage Dell לתחתית המסך.
- התאם אישית בחר את סמל ההגדרות ואז בחר את האפשרות הרצויה.

היישומים הבאים זמינים ב-Stage Dell:

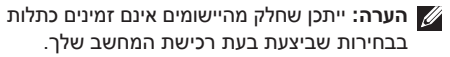

- Music( מוסיקה( הפעל מוסיקה או עיין בקובצי המוסיקה לפי אלבום, אמן או שם שיר. ניתן גם להאזין לתחנות רדיו מרחבי העולם. יישום Mapster האופציונלי מאפשר לך להוריד שירים כאשר אתה מחובר לאינטרנט.
	- YouPaint צייר וערוך תמונות.
	- Games( משחקים( שחק במשחקים מאופשרי מגע.
- DOCUMENTS (מסמכים) מספק גישה מהירה לתיקיית המסמכים שבמחשב שלך.

# **Dock Dell( המעגן של Dell( אופציונלי((**

Dock Dell( המעגן של Dell )הוא קבוצת סמלים שמספקים גישה מהירה ליישומים, קבצים ותיקיות שנמצאים בשימוש תדיר. ניתן להתאים אישית את המעגן על-ידי:

- הוספת סמלים והסרתם
- קיבוץ סמלים קשורים לקטגוריות
- שינוי הצבע והמיקום של המעגן
	- שינוי התנהגות הסמלים

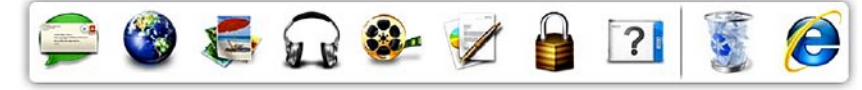

#### **הוספת קטגוריה**

- .1 לחץ לחיצה ימנית על המעגן, לחץ על **Add**( הוסף(← **Category**( קטגוריה(. מופיע החלון **Category Edit/Add**( הוסף או ערוך קטגוריה(.
	- .2 הזן כותרת לקטגוריה בשדה **Title**( כותרת(.
	- .3 בחר סמל לקטגוריה מהתיבה **:image an Select** )בחר תמונה:(.
		- .4 לחץ על **Save**( שמור(.

#### **הוספת סמל**

גרור ושחרר את הסמל על המעגן או על קטגוריה במעגן.

#### **הסרת קטגוריה או סמל**

- . לחץ לחיצה ימנית על קטגוריה או על סמל במעגו $\boldsymbol{1}$ ולחץ על **shortcut Delete**( מחק קיצור דרך( או על **category Delete**( מחק קטגוריה(.
	- .2 בצע את ההוראות המופיעות על המסך.

#### **התאמה אישית של המעגן**

- .1 לחץ לחיצה ימנית על המעגן ולחץ על **Advanced ...Setting** (הגדרות מתקדמות...).
- .2 בחר באפשרות הרצויה להתאמה אישית של המעגן.

#### **שינוי הגדרות פרופיל יישום**

- .<br>1. לחץ לחיצה ימנית על שולחו העבודה ובחר באפשרות **Panel Control NVIDIA**( לוח בקרה של NVIDIA).
- .2 בחלון **Panel Control NVIDIA**( לוח בקרה של NVIDIA), לחץ על **Settings D3**( הגדרות תלת- מימד) כדי להרחיב את הבחירה (אם אינה מורחבת) ולאחר מכן לחץ על **Settings D3 Manage**( נהל הגדרות תלת-מימד).
- .3 בכרטיסייה **Settings Program**( הגדרות תוכנית(, לחץ על **Add** (הוסף) ודפדף לבחירת קובץ ההפעלה של היישום )**exe.**). לאחר ההוספה תוכל לשנות את ההגדרות עבור יישום זה.

לשינוי ההגדרות עבור יישום מסוים, בחר את היישום ברשימה **:customize to program a Select**( בחר תוכנית להתאמה אישית:) ובצע את השינויים הדרושים.

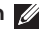

**הערה:** למידע נוסף אודות האפשרויות וההגדרות של לוח הבקרה של NVIDIA, לחץ על **Help**( עזרה(.

# **חיישן נפילה חופשית**

חיישן נפילה חופשית מגן על הכונן הקשיח במחשב מפני נזק אפשרי, על-ידי זיהוי מצב נפילה חופשית שנגרם כתוצאה מהפלת המחשב בטעות. כאשר מזוהה מצב נפילה חופשית, הכונן הקשיח מועבר למצב בטוח, המספק הגנה מפני נזק לראש הקריאה/כתיבה ואפשרות של אובדן נתונים. כשנפסק זיהוי מצב הנפילה החופשית, הכונן הקשיח חוזר לפעילות רגילה.

# **טכנולוגיית Optimus NVIDIA**

המחשב הנייד XPS שלך מצוייד בטכנולוגיית Optimus של NVIDIA. טכנולוגית Optimus תוכננה למיטוב ביצועים וחווית הלקוח במחשב, תוך מזעור ההשפעה על חיי הסוללה. טכנולוגיה זו מאפשרת לך לשלב את יכולות העיבוד הגרפי של יחידת המעבד הגרפי )GPU ) המשולבת של RIntel עם ה-GPU הנפרד של NVIDIA בעת הפעלת יישומים עתירי גרפיקה כגון משחקי תלת- מימד. ה-GPU של NVIDIA מופעל רק עבור יישומים מוגדרים מראש ובכך מאריך את משך חיי הסוללה.

פתרון Optimus מופעל באמצעות פרופיל היישום. כאשר יישום מופעל, מנהלי התקני הווידאו בודקים האם משויך ליישום פרופיל יישום.

- אם קיים פרופיל יישום, ה-GPU של NVIDIA מופעל והיישום פועל במצב ביצועים. ה-GPU של NVIDIA מכובה אוטומטית כאשר היישום נסגר.
	- אם לא קיים פרופיל יישום, נעשה שימוש ב-GPU המשולב של Intel.

רשימת ברירת המחדל של פרופילי היישומים מתעדכנת לעיתים תכופות על-ידי NVIDIA ומורדת אוטומטית למחשב שלך כאשר אתה מחובר לאינטרנט.

באפשרותך גם ליצור פרופילי יישום עבור כל יישום במחשב. ייתכן שיהיה צורך בכך עבור משחקים שיצאו לאור לאחרונה או עבור יישומים שאין להם פרופיל יישום המוגדר כברירת מחדל.

#### **בידור ומולטימדיה**

ניתן להשתמש במחשב כדי לצפות בסרטי וידאו, לשחק במשחקים, ליצור תקליטורים/DVD אישיים, להאזין למוסיקה ולתחנות רדיו באינטרנט.

ניתן להוריד או להעתיק תמונות וקובצי וידאו מהתקנים ניידים, כגון מצלמות דיגיטליות וטלפונים סלולריים. יישומי תוכנה אופציונליים מאפשרים לארגן וליצור קובצי מוסיקה ווידאו, אותם ניתן לצרוב על תקליטורים, לשמור בהתקנים ניידים כגון נגני 3MP והתקני כף יד, או לנגן ולהציג ישירות במקלטי טלוויזיה, במקרנים ובציוד קולנוע ביתי.

# **גיבוי Online DataSafe Dell**

- **הערה:** Online DataSafe Dell נתמך רק במערכות הפעלה של Windows.
- **הערה:** מומלץ להשתמש בחיבור בפס רחב למהירויות העלאה/הורדה גבוהות.

Online DataSafe Dell הוא שירות גיבוי ושחזור אוטומטי המסייע להגן על הנתונים שלך ועל קבצים חשובים אחרים מפני אירועים חמורים כגון גניבה, שריפה או אסונות טבע. ניתן לגשת לשירות במחשב באמצעות חשבון המוגן‐בסיסמה.

למידע נוסף, בקר באתר **com.DellDataSafe**. לתזמון גיבויים:

- .1 לחץ פעמיים על סמל Online DataSafe Dell באזור ההודעות של שולחן העבודה.
	- .2 בצע את ההוראות המופיעות על המסך.

### **תכונות תוכנה**

#### **זיהוי פנים FastAccess**

ייתכן שמותקנת במחשב תכונת זיהוי פנים FastAccess. תכונה זו מסייעת באבטחת מחשב Dell שלך על-ידי זיהוי תווי הפנים הייחודיים שלך ושימוש במידע זה לאימות הזהות שלך כדי לספק אוטומטית נתוני כניסה במקום שבו היית צריך בדרך כלל להזין נתונים אלו בעצמך )כמו למשל לצורך כניסה לחשבון Windows או לאתרי אינטרנט מאובטחים). למידע נוסף, לחץ על  $\leftarrow$  (התחל) (3<del>.</del> ← All Programs (כל התכניות) **Start FastAccess**.

#### **פרודוקטיביות ותקשורת**

ניתן להשתמש במחשב ליצירת מצגות, חוברות, כרטיסי ברכה, עלוני פרסומת וגיליונות אלקטרוניים. ניתן גם לערוך ולהציג תצלומים ותמונות דיגיטליים. לקבלת מידע על התוכנות המותקנות במחשב, עיין בהזמנת הרכישה שלך.

לאחר החיבור לאינטרנט, ניתן לגשת לאתרי אינטרנט, להגדיר חשבון דואר אלקטרוני ולהעלות ולהוריד קבצים.

- 1 תפס שחרור הסוללה
	- 2 סוללה
	- $\overline{3}$  לשוניות (3)

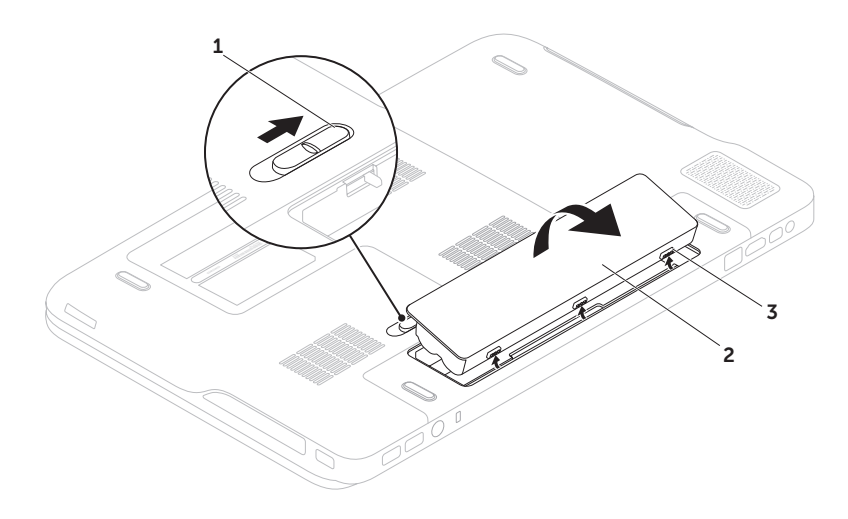

# **הסרה והתקנה מחדש של הסוללה**

**אזהרה: לפני שמתחילים לבצע הליך כלשהו בסעיף זה, יש לעקוב אחר הוראות הבטיחות שסופקו עם המחשב.**

**אזהרה: שימוש בסוללה לא תואמת עלול לגרום לשריפה או להתפוצצות. יש להשתמש במחשב אך ורק עם סוללה שנרכשה מ-Dell. אין להשתמש בסוללות של מחשבים אחרים.**

**אזהרה: לפני הסרת הסוללה, כבה את המחשב ונתק את הכבלים החיצוניים )כולל מתאם זרם החילופין(.** 

כדי להסיר את הסוללה:

- .1 כבה את המחשב והפוך אותו.
- .2 הסט את תפס שחרור הסוללה למצב לא נעול.
- .3 הרם את הסוללה בזווית והסר אותה מתא הסוללה.

להתקנת הסוללה מחדש:

- .1 ישר את הלשוניות שעל הסוללה עם החריצים שבתא הסוללה.
- .2 לחץ את הסוללה כלפי מטה עד להשמעת נקישה על-ידי תפס שחרור הסוללה.

#### **גלילה**

מאפשרת לך לגלול לאורך תוכן. תכונות הגלילה כוללות: **גלילה פנורמית** — מאפשרת להעביר את המיקוד לאובייקט שנבחר, אשר אינו גלוי במלואו לעין.

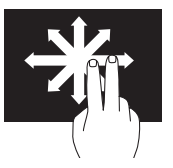

הזז שתי אצבעות בכיוון הרצוי כדי לגלול פנורמית את האובייקט הנבחר.

> **גלילה אנכית** — מאפשרת גלילה למעלה או למטה בחלון הפעיל.

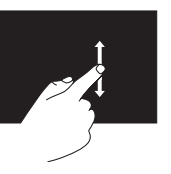

הזז אצבע למעלה או למטה להפעלת גלילה אנכית.

**גלילה אופקית** — מאפשרת גלילה ימינה או שמאלה בחלון הפעיל.

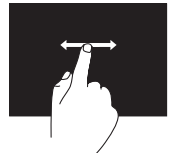

הזז אצבע ימינה או שמאלה להפעלת גלילה אופקית.

**סיבוב**

מאפשר לך לסובב את התוכן הפעיל על המסך. **פיתול** — מאפשר לסובב את התוכן הפעיל באמצעות שתי אצבעות.

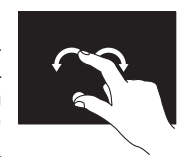

תוך שמירה על אצבע או אגודל במקום, הזז את האצבע האחרת בתנועת קשת ימינה או שמאלה. ניתן גם לסובב את התוכן הפעיל על-ידי הזזת שתי האצבעות בתנועה סיבובית.

# **תנועות מסך מגע )אופציונלי(**

<span id="page-58-0"></span>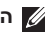

**הערה:** חלק מתנועות אלו הינן תלויות יישום ולא ייפעלו בכל היישומים.

#### **זום**

מאפשר לך להגדיל או להקטין את התמונה של תוכן המסך. **צביטה** — מאפשרת לך להתקרב או להתרחק על-ידי פיסוק שתי אצבעות או קירובן זו לזו על-גבי המסך.

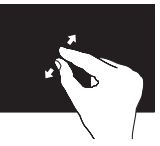

כדי להתקרב: הרחק שתי אצבעות זו מזו כדי להגדיל את התמונה של החלון הפעיל.

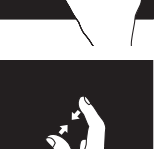

כדי להתרחק: קרב שתי אצבעות זו אל זו כדי להקטין את התמונה של החלון הפעיל.

#### **השהייה** גישה למידע נוסף על-ידי הדמיה של לחיצה-ימנית.

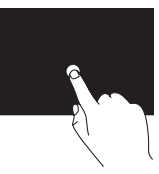

לחץ לחיצה ממושכת עם אצבע אחת על מסך המגע, לפתיחת תפריטים תלוי-הקשר.

**הקפצה**

מאפשרת לך להקפיץ תוכן קדימה או אחורה לפי כיוון התנועה.

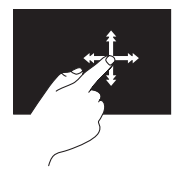

הזז בזריזות אצבע אחת בכיוון הרצוי כדי לדפדף בתוך תוכן בחלון הפעיל כמו דפים בספר. 'הקפצה' פועלת גם אנכית, בעת ניווט בתוכן כגון תמונות או שירים ברשימת השמעה.

- 1 **מיקרופון** מספק שמע איכותי לשיחות וידאו ולהקלטת קול.
- 2 **נורית מחוון מצלמה** מציינת אם המצלמה מופעלת או כבויה.
- 3 **מצלמה** מצלמה מוכללת ללכידת וידאו, לשיחות ועידה ולצ'אט. המצלמה תומכת ב-codec דחיסת וידאו .264H המספק איכות וידאו גבוהה בקצבי שידור נתונים נמוכים.
- 4 **צג** הצג יכול להשתנות בהתאם לבחירתך בעת רכישת המחשב. ייתכן שהצג תומך בתכונת מסך מגע אם בחרת אפשרות זו בזמן הרכישה. למידע אודות תכונות מסך מגע, ראה "תנועות מסך מגע )אופציונלי(" בעמוד [.46](#page-58-0)

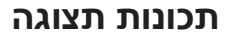

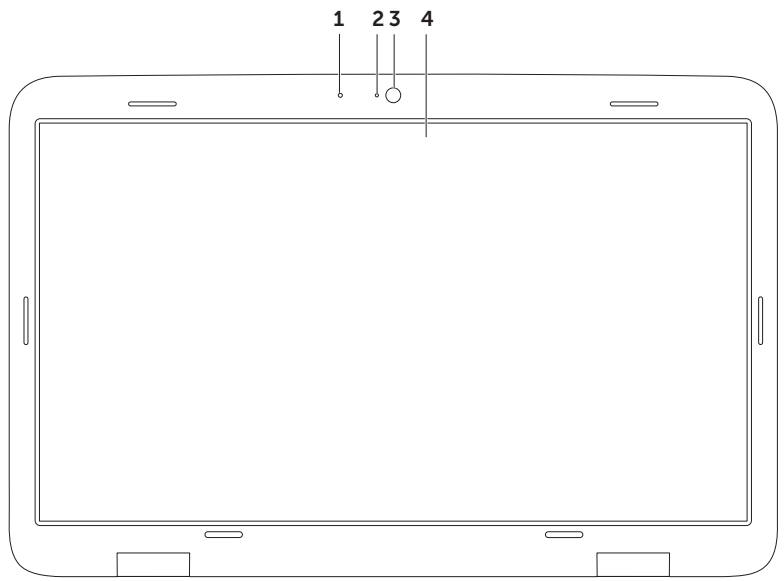

#### **דיינה בשחמב שומישXPS**

- 1 תקליטור
- 2 ציר
- 3 מגש כונן אופטי
- 4 חור הוצאת חרום
	- 5 לחצן הוצאה

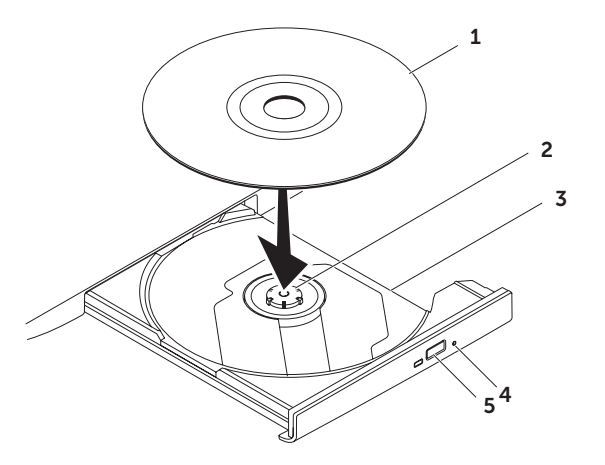

#### **שימוש בכונן האופטי**

**התראה: אל תלחץ על מגש הכונן האופטי כלפי מטה בעת פתיחה וסגירה של המגש. השאר את מגש הכונן האופטי סגור כשהכונן אינו נמצא בשימוש.** 

**התראה: אל תזיז את המחשב בעת הפעלה או צריבה של תקליטור.** 

בכונן האופטי ניתן להפעיל או להקליט תקליטורים, תקליטורי DVD ותקליטורי Blu-ray (אופציונלי). בעת הנחת תקליטור על מגש הכונן האופטי, ודא שהצד הכתוב או המודפס פונה כלפי מעלה.

להנחת תקליטור בכונן האופטי:

. לחץ על לחצו ההוצאה של הכונו האופטי.

.2 משוך את מגש הכונן האופטי החוצה.

.3 הנח את התקליטור כשהתווית פונה כלפי מעלה במרכז מגש הכונן האופטי והושב את התקליטור על-גבי הציר.

.4 דחף את מגש הכונן האופטי חזרה לתוך הכונן.

#### **שימוש בחור הוצאת החרום**

אם מגש הכונן האופטי אינו נפתח בעת לחיצה על לחצן ההוצאה, באפשרותך להשתמש בחור הוצאת החרום לפתיחת מגש הכונן. לפתיחת מגש הכונן באמצעות חור הוצאת החרום:

.1 כבה את המחשב.

.2 הכנס סיכה, או מהדק שכופפת למצב ישר, אל תוך חור הוצאת החרום ודחף בחוזקה עד לפתיחת מגש הכונן.

- 1 **לחצן ונורית הפעלה** הפעלה או כיבוי של המחשב בלחיצה על הלחצן. הנורית שבלחצן מציינת את מצבי ההפעלה. למידע נוסף אודות נורית לחצן ההפעלה, ראה "נוריות מצב ומחוונים" בעמוד [.34](#page-70-0)
	- 2 **נורית מצב Lock Caps** נדלקת אם Lock Caps מופעל.
- 3 **נורית מצב רשת אלחוטית** נדלקת אם הרשת האלחוטית מופעלת. למידע נוסף, ראה "הפעלה או השבתה של הפעילות האלחוטית" בעמוד .[16](#page-88-0)
- 4 **נורית מצב סוללה** מציינת את מצב טעינת הסוללה. למידע נוסף אודות נורית מצב הסוללה, ראה "נוריות מצב ומחוונים" בעמוד [.34](#page-70-0)

**הערה:** הסוללה נטענת כאשר המחשב מופעל באמצעות מתאם זרם חילופין.

- 5 **פקד מרכז הניידות של Windows** גע להפעלת מרכז הניידות של Windows.
	- 6 **פקד הפעלה מיידית**  גע כדי להפעיל יישום שהוגדר מראש לפי בחירתך.
- 7 **פקד לוח בקרת שמע** גע כדי להפעיל את לוח הבקרה **Audio Dell**( שמע Dell )לוח הבקרה מאפשר להגדיר במחשב פלט שמע באיכות אולפן הקלטות. באפשרותך גם לשנות את הגדרות השמע כגון עוצמה, הגדרות רמקול חיצוני והגדרות מיקרופון.

### **תכונות פס הפקדים**

 **דיינה בשחמב שומישXPS**

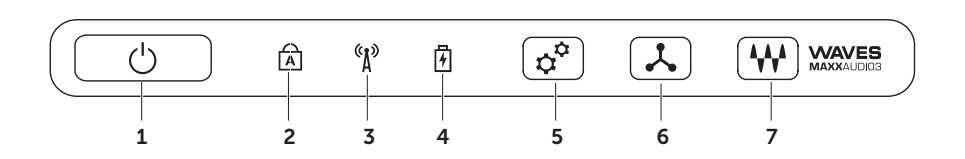

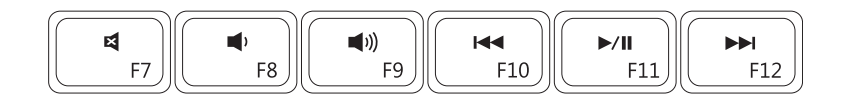

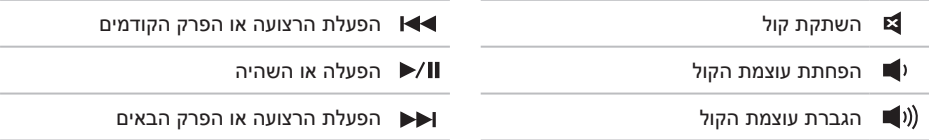

# **מקשי בקרת מולטימדיה**

מקשי בקרת המולטימדיה ממוקמים בשורת מקשי הפונקציה במקלדת. לשימוש בבקרי המולטימדיה, לחץ על המקש הרצוי. ניתן להגדיר את מקשי פקדי המולטימדיה שבמקלדת באמצעות תוכנית השירות (BIOS(**Setup System** או באמצעות **מרכז הניידות של Windows**.

#### **הגדרת מערכת**

- .1 הקש >2F >במהלך POST( בדיקה עצמית בעת הפעלה( כדי להיכנס לתוכנית השירות Setup System (BIOS) (הגדרת מערכת).
- .2 באזור **Behavior Key Function**( תכונות מקש פונקציה(, בחר באפשרות **First Key Multimedia**( מקש מולטימדיה ראשון( או **First Key Function**( מקש פונקציה ראשון(.

**First Key Multimedia( מקש מולטימדיה ראשון(** — זהו מצב ברירת המחדל. לחץ על מקש מולטימדיה כלשהו כדי לבצע את פעולת המולטימדיה המשויכת. לפונקציה, לחץ >Fn >+ מקש הפונקציה הרצוי.

**First Key Function( מקש פונקציה ראשון(** — לחץ על מקש פונקציה כדי לבצע את הפונקציה המשויכת. לפעולת מולטימדיה, לחץ >Fn >+ מקש המולטימדיה הרצוי.

**הערה:** האפשרות **First Key Multimedia**( מקש מולטימדיה ראשון( פעילה רק במערכת ההפעלה.

#### **Center Mobility Windows( מרכז הניידות של Windows)**

- .1 לחץ על המקשים < $\times$ < $\times$ או גע בפקד מרכז הניידות של Windows בפס הפקדים כדי להפעיל את  $1$ מרכז הניידות של Windows.
- .2 באזור **Row Key Function**( שורת מקשי פונקציות(, בחר באפשרות **Key Function**( מקש פונקציה( או

**Key Multimedia**( מקש מולטימדיה(.

#### **זום**

מאפשר לך להגדיל או להקטין את התמונה של תוכן המסך. התכונה זום כוללת:

**צביטה** — מאפשרת לך להתקרב או להתרחק על-ידי פיסוק שתי אצבעות או קירובן זו לזו על משטח המגע.

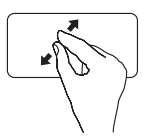

כדי להתקרב: הרחק שתי אצבעות זו מזו כדי להגדיל את התמונה של החלון הפעיל.

#### **סיבוב**

מאפשר לך לסובב את התוכן הפעיל על המסך. התכונה סיבוב כוללת:

**פיתול** — מאפשר לך לסובב את התוכן הפעיל באמצעות שתי אצבעות, כאשר אצבע אחת מעוגנת והשנייה מסתובבת.

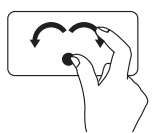

החזק את האגודל במקום והזז את האצבע המורה בתנועת קשת ימינה או שמאלה, כדי לסובב את העצם הנבחר עם או נגד כיוון השעון.

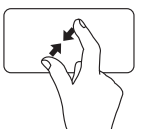

כדי להתרחק: קרב שתי אצבעות זו אל זו כדי להקטין את התמונה של החלון הפעיל.

### **תנועות משטח מגע**

<span id="page-68-0"></span>**גלילה**

מאפשרת לך לגלול לאורך תוכן. התכונה גלילה כוללת:

**גלילה אנכית** — מאפשרת גלילה למעלה או למטה בחלון הפעיל.

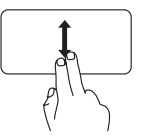

הזז שתי אצבעות מעלה או מטה כדי לגלול את האובייקט שנבחר.

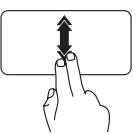

הזז שתי אצבעות מעלה או מטה בקצב מהיר כדי להפעיל גלילה אוטומטית אנכית.

הקש על משטח המגע כדי להפסיק את הגלילה האוטומטית.

**גלילה אופקית** — מאפשרת גלילה שמאלה או ימינה בחלון הפעיל.

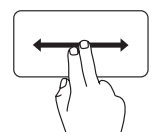

הזז שתי אצבעות שמאלה או ימינה כדי לגלול את האובייקט שנבחר.

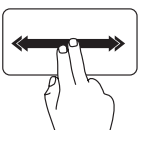

הזז שתי אצבעות שמאלה או ימינה בקצב מהיר כדי להפעיל גלילה אוטומטית אופקית.

הקש על משטח המגע כדי להפסיק את הגלילה האוטומטית.

**הקפצה**

מאפשרת לך להקפיץ תוכן קדימה או אחורה לפי כיוון התנועה.

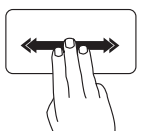

הזז בזריזות שלוש אצבעות בכיוון הרצוי כדי להקפיץ תוכן בחלון הפעיל.

### **נורית מתג הפעלה או נורית לוגו XPS**

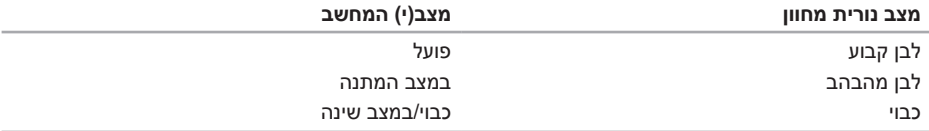

**הערה:** למידע על בעיות חשמל, ראה "בעיות חשמל" בעמוד [.60](#page-44-0)

## **השבתת טעינת סוללה**

ייתכן שתידרש להשבית את תכונת טעינת הסוללה בזמן טיסה במטוס. כדי להשבית במהירות את תכונת טעינת הסוללה:

- .1 ודא שהמחשב מופעל.
- .2 לחץ על מקש מדידת בריאות הסוללה בשורת מקשי הפונקציה במקלדת.
- <mark>3.</mark> בכרטיסייה **Battery Life (חיי סוללה). בחר את תיבת הסימון Disable battery charging (השבת טעינת סוללה).**

**הערה:** ניתן להשבית את טעינת הסוללה גם בתוכנית השירות )BIOS (Setup System( הגדרת מערכת(.

#### **נוריות מצב ומחוונים**

<span id="page-70-0"></span>**נורית מצב סוללה**

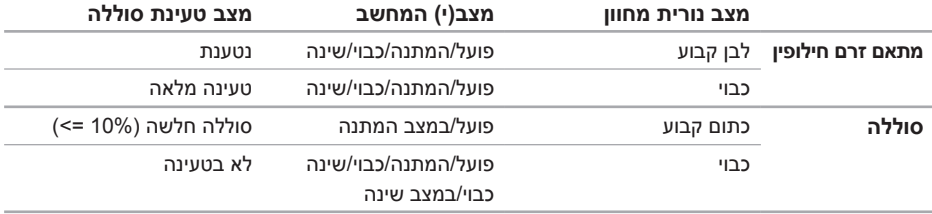

6 **מקלדת/מקלדת עם תאורה אחורית )אופציונלי(** — אם רכשת את המקלדת האופציונלית עם התאורה האחורית, המקש F6 מסומן בסמל מקלדת ∙**\*-\*\***∙ עם תאורה אחורית. המקלדת האופציונלית עם התאורה האחורית מאירה את כל סמלי המקשים כדי לאפשר לך לראות את המקלדת בסביבה חשוכה.

 **הגדרות בהירות תאורה אחורית של מקלדת** — הקש על המקש >6F >כדי להחליף בין שלושת מצבי התאורה (בסדר הנתוו):

- מחצית בהירות המקלדת
	- בהירות מקלדת מלאה
		- ללא תאורה
- 7 **לחצני משטח מגע** מספקים פונקציות לחיצה שמאלית וימנית כמו בעכבר.
	- 8 **נורית מצב משטח מגע** מופעלת אם משטח המגע מושבת.
- 9 **משטח מגע** מספק את הפונקציונליות של עכבר ומאפשר להזיז את הסמן, לגרור או להעביר פריטים שנבחרו, וללחוץ לחיצה שמאלית על-ידי הקשה על המשטח.

משטח המגע תומך בתכונות **Scroll**( גלילה(, **Flick**(הקפצה(, **Zoom**( זום(, **Rotate**(וסיבוב(. לשינוי הגדרות תנועות משטח המגע, לחץ לחיצה כפולה על הסמל **Device Pointing Synaptics** באזור ההודעות של שולחן העבודה שלך. למידע נוסף, ראה "תנועות משטח מגע" בעמוד.36

**הערה:** כדי להפעיל או לבטל את פעולת משטח המגע, לחץ על המקש בשורת מקשי הפונקציה שבמקלדת.
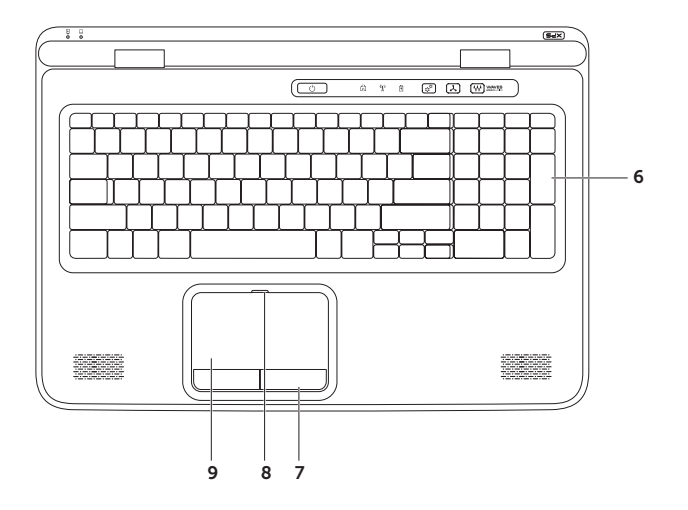

- 1 **נורית מצב סוללה**  מציינת את מצב טעינת הסוללה. למידע נוסף אודות נורית מצב הסוללה, ראה "נוריות מצב ומחוונים" בעמוד .[34](#page-70-0)
- 2 **נורית פעילות כונן קשיח** נדלקת כשהמחשב קורא או כותב נתונים. אור לבן רציף מציין שמתבצעת פעילות בכונן הקשיח.

**התראה: כדי למנוע אובדן נתונים, אל תכבה את המחשב לעולם כאשר נורית פעילות הכונן הקשיח דולקת.**

- 3 **פס פקדים** מתג ההפעלה, נוריות המצב והפקדים הרגישים למגע נמצאים בפס זה. למידע נוסף אודות פס הפקדים, ראה "תכונות פס הפקדים" בעמוד [.40](#page-64-0)
- 4 **נורית לוגו XPS** הנורית בלוגו XPS מציינת את מצבי המתח. למידע נוסף אודות נורית הלוגו, ראה "נוריות מצב ומחוונים" בעמוד .[34](#page-70-0)
	- 5 **שורת מקשי הפונקציות** בשורה זו נמצאים מקש הפעלת או השבתת תצוגה כפולה , מקש הפעלת או השבתת רשת אלחוטית  $\left( \begin{array}{c} \gamma^* \end{array} \right)$ , מקש מצב טעינת סוללה  $\Box$ , מקשי הגברת עוצמה  $\blacktriangle\uparrow$  והנמכת עוצמה , מקש הפעלה או השבתת משטח מגע או מקשי המולטימדיה.  $\bigstar$

למידע נוסף אודות מקשי המולטימדיה, ראה "מקשי בקרת מולטימדיה" בעמוד .[38](#page-66-0)

#### **תכונות בבסיס המחשב ובמקלדת**

<span id="page-74-0"></span>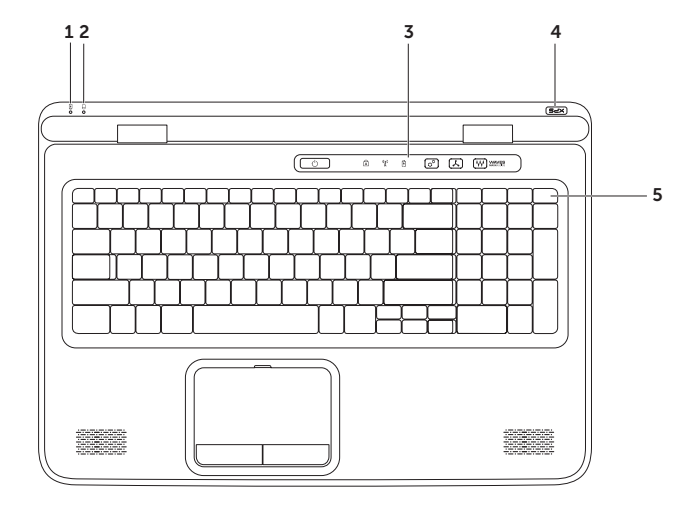

- 1 **מחבר כניסת אנטנה )בדגמים נתמכים(**  מתחבר לאנטנה חיצונית )כלולה( או כבל קואקסיאלי )מתאם כלול) לצפייה בתכניות באמצעות כרטיס מקלט הטלוויזיה (אופציונלי).
- 2 **מחבר DisplayPort-Mini** מחבר ממשק דיגיטלי סטנדרטי המתחבר לצגים ומקרנים חיצוניים DisplayPort.
	- 3 **מחבר HDMI** מתחבר לטלוויזיה ותומך באותות שמע 5.1 ווידאו.

**הערה:** בעת שימוש יחד עם צג, רק אות הווידאו ייקרא.

- 4 **מחבר רשת** בעת שימוש בחיבור רשת קווי, מחבר את המחשב לרשת או להתקן פס רחב.
	- 5 **חריץ כבל אבטחה** משמש לחיבור המחשב לכבל אבטחה מסחרי.

**הערה:** לפני רכישת כבל אבטחה, ודא שהוא מתאים לחריץ כבל האבטחה שבמחשב.

6 **מחבר למתאם זרם חילופין** — מתחבר למתאם זרם החילופין כדי לספק חשמל למחשב ולטעון את הסוללה.

7 **מחברי 3.0 USB( 2** — **)**משמשים לחיבור התקני USB כגון עכבר, מקלדת, מדפסת, כונן חיצוני או נגן 3MP.

#### **תכונות בגב המחשב**

<span id="page-76-0"></span>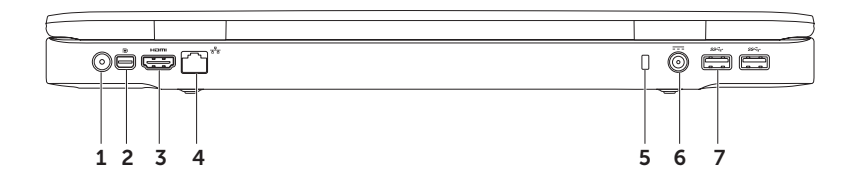

- 1 **מחבר 2.0 USB** מתחבר להתקני USB, כגון עכבר, מקלדת, מדפסת, כונן חיצוני או נגן 3MP.
- 2 **קורא כרטיסי מדיה 9 ב1-** מספק דרך מהירה ונוחה להציג ולשתף תמונות דיגיטליות, מוסיקה, קובצי וידאו ומסמכים השמורים בכרטיסי זיכרון. לכרטיסי זיכרון נתמכים, ראה "מפרטים" בעמוד [.90](#page-14-0)

**הערה:** המחשב מגיע עם כרטיס פלסטיק ריק המותקן בחריץ כרטיס המדיה. כרטיסים ריקים מגנים על החריצים מפני אבק וחלקיקים אחרים. שמור את הכרטיס הריק לשימוש למקרה ששום כרטיס מדיה אינו מותקן בחריץ. ייתכן שכרטיסים ריקים ממחשבים אחרים לא יתאימו למחשב שלך.

 **דיינה בשחמב שומישXPS**

#### **תכונות בצד השמאלי**

<span id="page-78-0"></span>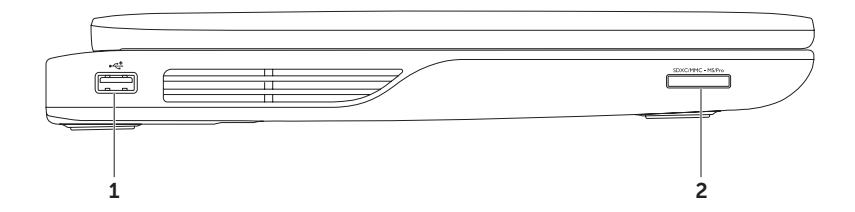

8 **מחבר משולב USB/eSATA עם PowerShare USB** — משמש לחיבור התקני אחסון תואמי eSATA )כגון כונן קשיח חיצוני או כונן אופטי( או התקני USB( כגון עכבר, מקלדת, מדפסת, כונן חיצוני או נגן 3MP). תכונת PowerShare USB מאפשרת טעינת התקני USB כאשר המחשב מופעל, כבוי או במצב שינה.

**הערה:** התקני USB מסוימים עשויים שלא להיטען כאשר המחשב כבוי או במצב שינה. במקרים הללו, יש להפעיל את המחשב בכדי לטעון את ההתקן.

**הערה:** אם תכבה את המחשב בעת טעינת התקן USB, ההתקן יפסיק להיטען. כדי להמשיך בטעינה, נתק את התקן ה-USB, וחבר אותו שנית.

**הערה:** התכונה PowerShare USB נפסקת אוטומטית כאשר חיי הסוללה מגיעים לרמה של 10% בלבד.

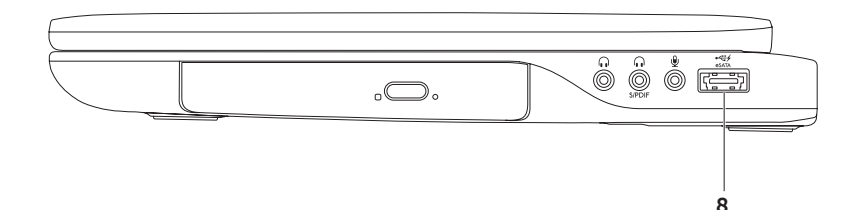

- 1 **כונן אופטי**  מנגן או מקליט תקליטורים, תקליטורי DVD ותקליטורי ray-Blu( אופציונלי(. למידע נוסף, ראה "שימוש בכונן האופטי" בעמוד [.4](#page-62-0)2
	- 2 **נורית כונן אופטי**  מהבהבת כאשר אתה לוחץ על לחצן ההוצאה של הכונן האופטי או כאשר אתה מכניס תקליטור והוא נקרא.
		- 3 **לחצן ההוצאה של הכונן האופטי**  לחיצה עליו פותחת את מגש הכונן האופטי.
- 4 **חור הוצאת החרום**  משמש לפתיחת מגש הכונן האופטי כאשר הוא אינו נפתח בלחיצה על לחצן ההוצאה. למידע נוסף, ראה "שימוש בחור הוצאת החרום" בעמוד [.4](#page-62-1)2
	- 5 **מחבר יציאת שמע/אוזניות** מתחבר לזוג אוזניות, או לרמקול או למערכת שמע בעלי הגברה.
- 6 **מחבר משולב אוזניות/PDIF/S דיגיטלי** מתחבר למגברים, רמקולים או טלוויזיות לקבלת פלט שמע דיגיטלי. ניתן לשימוש גם לחיבור זוג אוזניות.
	- 7 **מחבר כניסת שמע/מיקרופון** מתחבר למיקרופון או קולט אותות נכנסים לשימוש עם תוכניות שמע.

**הערה:** תוכל להגדיר רמקולים ב5.1- ערוצים על-ידי שימוש בשלושת מחברי השמע ),5 6 ו7-( או על-ידי שימוש במחבר S/PDIF (6).

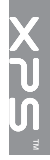

### **שימוש במחשב הנייד XPS**

<span id="page-82-0"></span>סעיף זה כולל מידע על התכונות הזמינות בשולחן העבודה של המחשב הנייד ™XPS ™ Dell.

#### **תכונות בצד הימני**

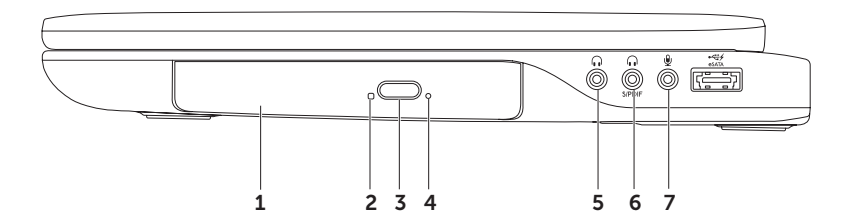

#### <span id="page-83-0"></span>**הגדרת חיבור האינטרנט**

ספקי שירותי אינטרנט )ISP )והצעותיהם משתנים ממדינה למדינה. צור קשר עם ספק שירותי האינטרנט כדי לברר אילו שירותים מוצעים במדינה שלך.

אם אינך מצליח להתחבר לאינטרנט אך התחברת בעבר בהצלחה, ייתכן שיש בעיה אצל ספק שירותי האינטרנט. צור קשר עם ספק שירותי האינטרנט וברר מהו מצב השירות, או נסה להתחבר שוב מאוחר יותר.

הכן את פרטי ספק שירותי האינטרנט שלך. אם אין לך ספק שירותי אינטרנט, האשף **Internet the to Connect** (התחברות לאינטרנט) יוכל לסייע לך להתחבר לספק.

להגדרת חיבור לאינטרנט:

- שמור על וסגור את כל הקבצים הפתוחים וצא מכל. $\boldsymbol{1}$ התוכניות הפתוחות.
	- .2 לחץ על **Start**( התחל( ← **Panel Control** )לוח הבקרה(.
- ב. בתיבת החיפוש, הקלד network (רשת) ולאחר $\bf{3}$ מכן לחץ על **Center Sharing and Network** )מרכז הרשת והשיתוף(← **new a up Set network or connection**( הגדר חיבור או רשת חדשים(← **Internet the to Connect** )התחבר לאינטרנט(.

כעת יוצג החלון **Internet the to Connect** )התחברות לאינטרנט(.

- **הערה:** אם אינך יודע באיזה סוג של חיבור לבחור, לחץ על **choose me Help**( עזור לי לבחור( או צור קשר עם ספק שירותי האינטרנט שלך.
- .4 פעל בהתאם להוראות שעל המסך והשתמש בפרטי ההגדרות שקיבלת מספק שירותי האינטרנט להשלמת ההתקנה.

### **התחברות לאינטרנט )אופציונלי(**

כדי להתחבר לאינטרנט, נדרש מודם חיצוני או חיבור רשת וכן מנוי אצל ספק שירותי אינטרנט )ISP). אם מודם USB חיצוני או מתאם לרשת אלחוטית WLAN לא הותקנו כחלק מהזמנתך המקורית, באפשרותך לרכוש פריטים אלה באתר **com.dell.www**.

#### **הגדרת חיבור קווי**

- אם אתה משתמש בחיבור בחיוג, חבר את קו הטלפון למודם USB החיצוני האופציונלי ולשקע הטלפון שבקיר לפני שתגדיר את החיבור לאינטרנט.
- אם אתה משתמש בחיבור מודם מסוג DSL או כבלים/ לוויין, צור קשר עם ספק שירותי האינטרנט או עם ספק שירותי הטלפון הסלולרי לקבלת הוראות התקנה. להשלמת הגדרת החיבור הקווי לרשת האינטרנט, בצע את ההוראות בסעיף "הגדרת חיבור האינטרנט" בעמוד .2[1](#page-83-0)

#### **הגדרת חיבור אלחוטי**

<span id="page-84-0"></span>**הערה:** להגדרת הנתב האלחוטי, עיין בתיעוד המצורף לנתב.

לפני שתוכל להשתמש בחיבור האינטרנט האלחוטי, עליך להתחבר לנתב האלחוטי.

להגדרת חיבור לנתב אלחוטי:

- .1 ודא שהאפשרות האלחוטית מופעלת במחשב )ראה "הפעלה או השבתה של הפעילות האלחוטית" בעמוד [16\(](#page-88-0).
	- .2 שמור וסגור את כל הקבצים הפתוחים וצא מכל התוכניות הפתוחות.
	- .3 לחץ על **Start**( התחל( ← **Panel Control** )לוח הבקרה(.
- בתיבת החיפוש, הקלד network (רשת) ולאחר $\bullet$ מכן לחץ על **Center Sharing and Network** )מרכז הרשת והשיתוף(← **a to Connect network**( התחבר לרשת(.
- .5 בצע את ההוראות המופיעות על המסך כדי להשלים את תהליך ההתקנה.
- .7 בחר **displays available for Scan**( סרוק למציאת תצוגות זמינות(.
	- .8 בחר את מתאם התצוגה האלחוטית מתוך הרשימה **displays wireless Detected**( תצוגות אלחוטיות שזוהו(.
		- .9 הזן את קוד האבטחה המוצג על הטלוויזיה.
			- כדי לאפשר תצוגה אלחוטית:
	- לחץ פעמיים על הסמל Display Wireless ® .1 Intel על שולחן העבודה. מופיע החלון **Display Wireless Intel**.
	- .2 בחר **Adapter Existing to Connect**( התחבר למתאם קיים).
		-
		- **הערה:** למידע נוסף אודות תצוגה אלחוטית, עיין בתיעוד שנשלח יחד עם מתאם התצוגה האלחוטית.

### **הגדרת מקלט טלוויזיה )אופציונלי(**

<span id="page-85-0"></span>**הערה:** זמינות טיונר הטלוויזיה עשויה להשתנות על פי האזור.

להגדרת מקלט הטלוויזיה:

- .1 אם אינו מוכנס, כבה את המחשב והכנס את כרטיס CAS-B mini לתוך חריץ כרטיס SIM שבמחשב שלך (ביפן בלבד).
- .2 חבר את כבל אנטנת הטלוויזיה הדיגיטלית או את מתאם הכבל אל מחבר כניסת האנטנה במחשב שלך.
	- .3 הפעל את המחשב.
	- .4 לחץ על **Start**( התחל( ← **Programs All** )כל התוכניות(← **Center Media Windows** ← **Tasks**( משימות(← **Settings**( הגדרות(← **TV** (טלוויזיה).
		- .5 בצע את ההוראות המופיעות על המסך.

### **הגדר תצוגה אלחוטית )אופציונלי(**

**הערה:** תצוגה אלחוטית אינה בהכרח נתמכת בכל המחשבים.

ניתן להגדיר תצוגה אלחוטית רק במחשבים עם:

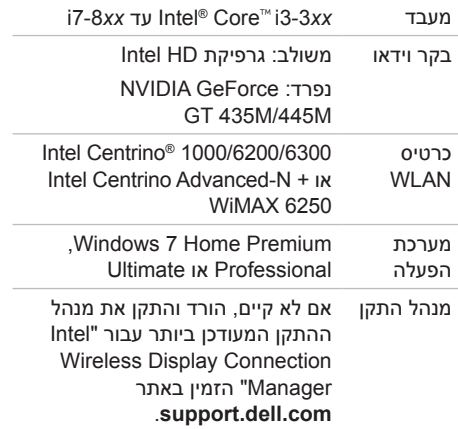

כדי להגדיר תצוגה אלחוטית במחשב שלך:

 $\,$ . ודא שהמחשב מופעל.  $\,$ 

<span id="page-86-0"></span>. ודא שהאפשרות האלחוטית מופעלת (ראה "הפעלה או השבתה של הפעילות האלחוטית" בעמוד [16\(](#page-88-0).

.3 חבר את מתאם התצוגה האלחוטית לטלוויזיה.

**הערה:** מתאם התצוגה האלחוטית אינו מגיע עם המחשב ויש לרוכשו בנפרד.

- .4 הפעל את הטלוויזיה ואת מתאם התצוגה האלחוטית.
- .5 בחר את מקור הווידאו המתאים עבור הטלוויזיה, כמו למשל 1HDMI, 2HDMI או Video-S.
	- לחץ פעמיים על הסמל Display Wireless ® .6 Intel

על שולחן העבודה.

מוצג החלון **Display Wireless® Intel**.

להפעלה או השבתה של הפעילות האלחוטית:

- . ודא שהמחשב מופעל.  $\mathbf 1$
- . לחץ על מקש האלחוט  $\mathbb{I}^9$  בשורת מקשי הפונקציה במקלדת.  $\mathsf{\mathsf{2}}$ המצב הנוכחי של התקני הרדיו האלחוטיים מופיע על-גבי המסך.

מצב אלחוטי מופעל

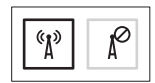

מצב אלחוטי מושבת

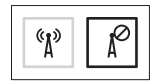

. לחץ שוב על מקש האלחוט  $\text{``I}^{\flat}$  כדי לעבור ביו מצב אלחוטי מופעל למצב אלחוטי מושבת.

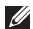

**הערה:** המקש האלחוטי מאפשר לכבות במהירות את כל התקני הרדיו האלחוטיים )Fi-Wi ו-RBluetooth), לדוגמה כשאתה מתבקש להשבית את כל התקני הרדיו האלחוטיים במהלך טיסה.

#### <span id="page-88-1"></span>**הפעלה או השבתה של הפעילות האלחוטית )אופציונלי(**

<span id="page-88-0"></span>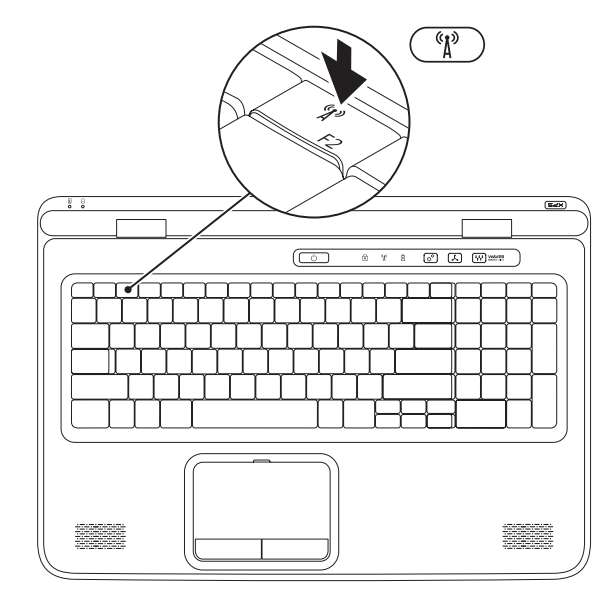

#### **דיינה בשחמה תנקתהXPS**

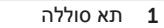

- 2 חריץ כרטיס SIM
	- 3 כרטיס SIM

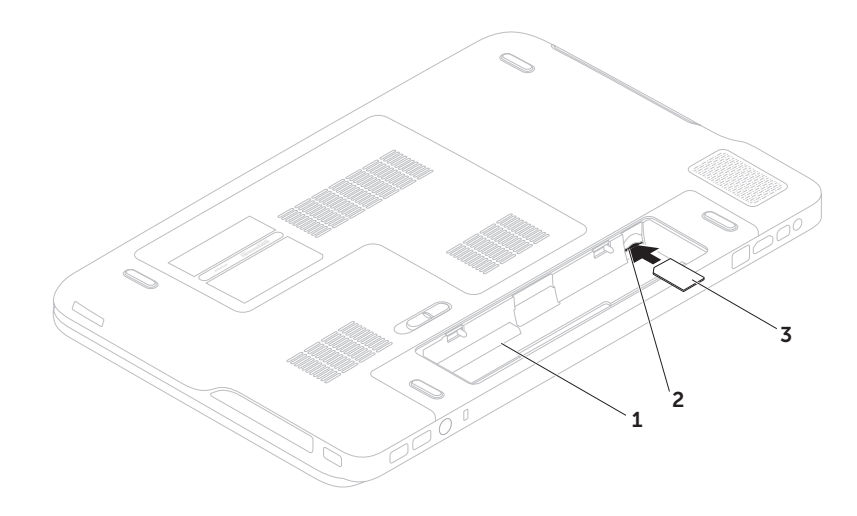

### **התקן את כרטיס ה-SIM( אופציונלי(**

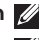

**הערה:** התקנת כרטיס SIM אינה נדרשת בעת שימוש בכרטיס EVDO לצורך גישה לאינטרנט.

<span id="page-90-0"></span>**הערה:** יש להתקין כרטיס CAS-B mini לתוך חריץ כרטיס SIM כדי להגדיר ולצפות בטלוויזיה דיגיטלית T-ISDB ביפן.

התקנת כרטיס SIM( Module Identity Subscriber )במחשב מאפשרת לך להתחבר לאינטרנט. כדי לגשת לאינטרנט, עליך להיות בתחומי הרשת של ספק השירות הסלולרי שלך.

כדי להתקין את כרטיס ה-SIM:

- .1 כבה את המחשב.
- .2 הסר את הסוללה )ראה "הסרה והתקנה מחדש של הסוללה" בעמוד [48\(](#page-56-0).
	- .3 בתא הסוללה, הכנס את כרטיס ה-SIM לתוך חריץ כרטיס ה-SIM.
- .4 החזר את הסוללה )ראה "הסרה והתקנה מחדש של הסוללה" בעמוד [48\(](#page-56-0).
	- .5 הפעל את המחשב.

להסרת כרטיס ה-SIM, לחץ ושלוף את כרטיס ה-SIM החוצה.

- כדי ליצור מדיה להתאוששות מערכת:
- 1. ודא שמתאם זרם החילופין מחובר (ראה "חבר את מתאם זרם החילופין" בעמוד 8).
	- .2 הכנס את התקליטור או את כונן ה-USB למחשב.
- .3 לחץ על **Start**( התחל( ← **Programs All**( כל התוכניות(← **Backup Local DataSafe Dell**.
	- .4 לחץ על **Media Recovery Create**( צור מדיה להתאוששות(.
		- .5 בצע את ההוראות המופיעות על המסך.

**הערה:** למידע אודות שימוש במדיה להתאוששות מערכת ההפעלה שלך ראה "מדיה להתאוששות מערכת" בעמוד [.76](#page-28-0)

# **צור מדיית התאוששות מערכת (מומלץ)**<br>⊿ הערה: מומלץ ליצור מדיה להתאוששות מערכת מייד לאחר הגדרת Microsoft Windows.

<span id="page-92-0"></span>ניתן להשתמש במדיה להתאוששות מערכת כדי לשחזר את המחשב למצב הפעולה שבו הוא היה כאשר רכשת את המחשב, תוך שמירה על קובצי נתונים (ללא צורך בתקליטור *מערכת ההפעלה).* תוכל להשתמש במדיה להתאוששות המערכת אם שינויים בחומרה, בתוכנה, במנהלי התקנים, או בהגדרות מערכת אחרות השאירו את המחשב במצב פעולה לא רצוי.

ליצירת מדיה להתאוששות, תזדקק לפריטים הבאים:

- Dell DataSafe Local Backup .
- כונן USB עם קיבולת מינימלית של GB 8 או TM Disc ray-Blu/R+DVD/R-DVD

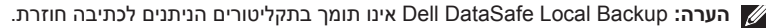

### **התקנת Windows Microsoft**

<span id="page-93-0"></span>מחשב Dell שלך כולל מערכת הפעלה RWindows® Microsoft מוגדרת מראש. כדי להגדיר את Windows בפעם הראשונה, עקוב אחר ההוראות המופיעות על המסך. צעדים אלה הם הכרחיים וייתכן שיידרש זמן מה להשלמתם. מסכי הגדרת Windows ידריכו אותך בביצוע הליכים אחדים, כולל קבלת הסכם הרישיון, הגדרת העדפות והגדרת חיבור לאינטרנט.

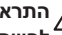

**התראה: אל תפסיק את תהליך ההגדרה של מערכת ההפעלה. פעולה זו עלולה לגרום לכך שלא ניתן יהיה להשתמש במחשב ותצטרך להתקין מחדש את מערכת ההפעלה.**

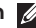

**הערה:** לביצועים מיטביים של המחשב, מומלץ להוריד ולהתקין את ה-BIOS ומנהלי ההתקנים העדכניים ביותר עבור המחשב שלך הזמינים באתר **com.dell.support**.

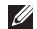

**הערה:** למידע נוסף אודות מערכת ההפעלה ותכונות, ראה **MyNewDell/com.dell.support**.

### **לחץ על מתג ההפעלה**

<span id="page-94-0"></span>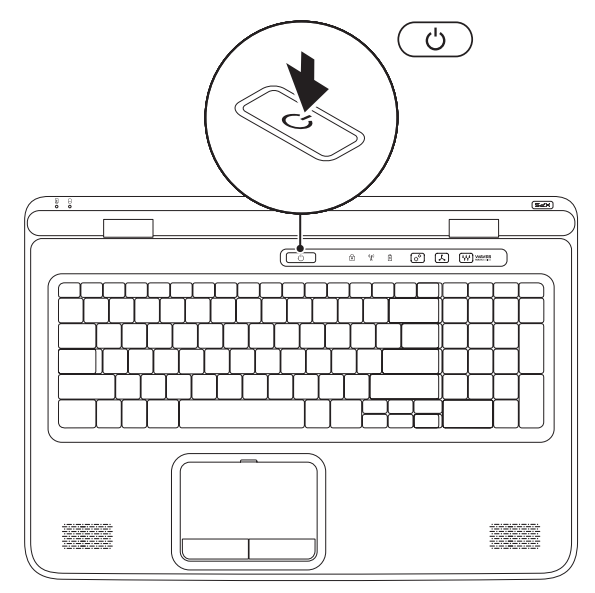

#### **חבר את כבל הרשת )אופציונלי(**

לשימוש בחיבור רשת קווי, חבר את כבל הרשת.

<span id="page-95-0"></span>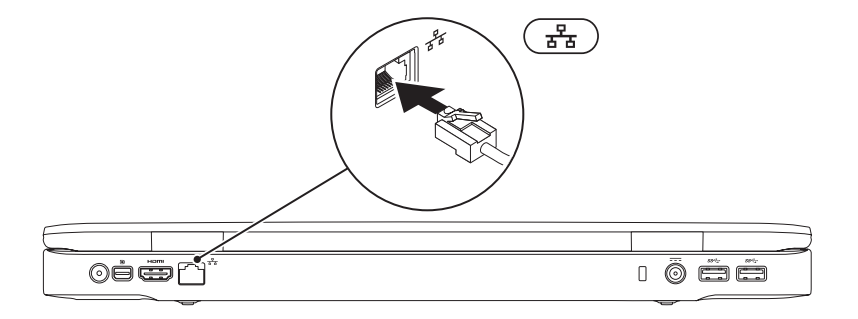

#### <span id="page-96-0"></span>**חבר את מתאם זרם החילופין**

<span id="page-96-1"></span>חבר את מתאם זרם החילופין )AC )למחשב ולאחר מכן חבר אותו לשקע חשמל בקיר או למכשיר הגנה מפני נחשולי מתח.

**אזהרה: מתאם זרם החילופין פועל עם שקעי חשמל שונים ברחבי העולם. עם זאת, במדינות שונות יש מחברי חשמל ומפצלי חשמל שונים. שימוש בכבל שאינו תואם, או חיבור לא נכון של הכבל למעביר או לשקע החשמל, עלול לגרום לשריפה או לנזק בלתי הפיך במחשב.**

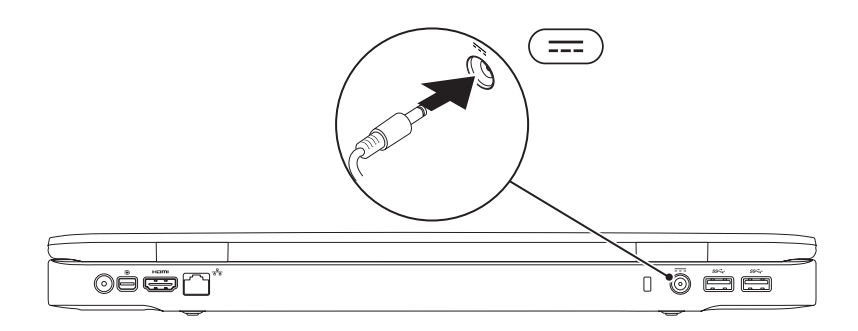

## **התקנת המחשב הנייד XPS**

סעיף זה כולל מידע שיסייע לך להתקין את המחשב הנייד ™NPS™ הנייד

#### **לפני התקנת המחשב**

בעת מיקום המחשב, ודא שקיימת גישה נוחה למקור אספקת מתח, אוורור נאות ומשטח ישר להניח עליו את המחשב.

הגבלת זרימת האוויר סביב המחשב הנייד עלולה לגרום לו להתחממות יתר. למניעת התחממות יתר ודא שאתה משאיר רווח של 5.1 ס"מ לפחות מצד ימין ומצד שמאל. לעולם אין להציב את המחשב בחלל סגור, כגון בארון או במגירה, כאשר הוא מופעל.

<span id="page-97-0"></span>**אזהרה: אין לחסום את פתחי האוורור, להכניס לתוכם חפצים או לאפשר לאבק להצטבר בהם. אין להציב את מחשב Dell כשהוא מופעל בסביבה ללא זרימת אוויר, כגון מזוודה סגורה, או על-גבי משטחי בד, כגון שטיחים או כיסויים. הגבלת זרימת האוויר עשויה לגרום נזק למחשב, לפגום בביצועיו או לגרום לשריפה. המחשב מפעיל את המאוורר כשהוא מתחמם. רעש מהמאוורר הוא תופעה רגילה ואינו מצביע על בעיה במאוורר או במחשב.**

**התראה: הנחתם או הערמתם של חפצים כבדים או חדים על-גבי המחשב עלולה לגרום נזק בלתי הפיך למחשב.**

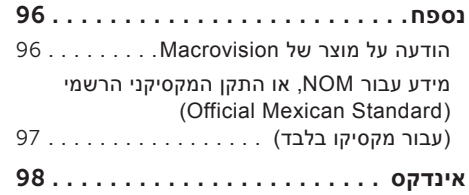

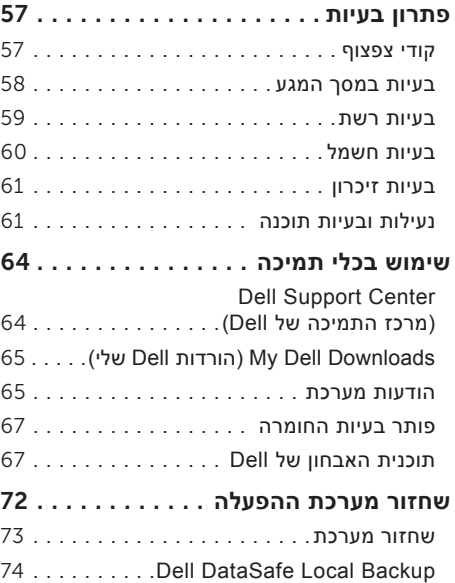

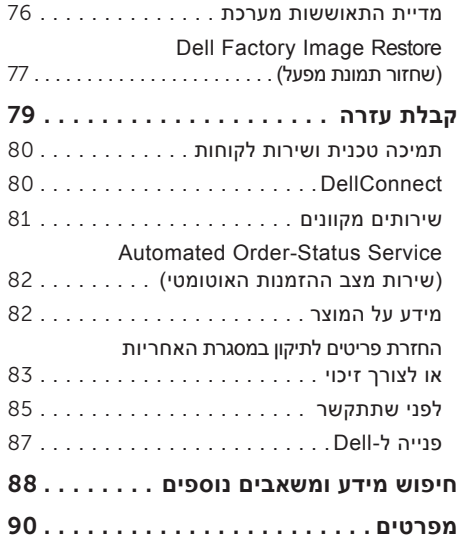

### **תוכן**

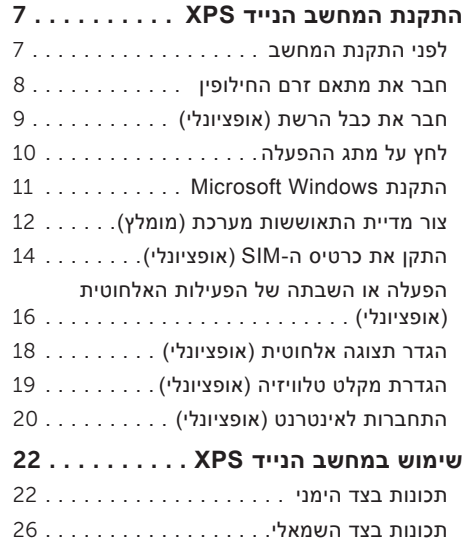

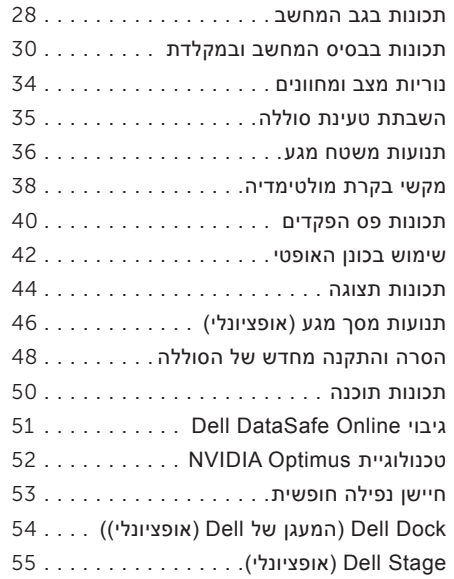

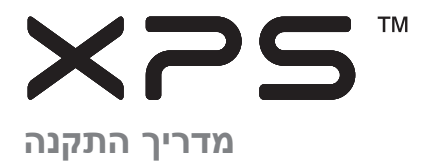

דגם תקינה: E09P סוג תקינה: 001E09P

#### **הערות, התראות ואזהרות**

**הערה:** "הערה" מציינת מידע חשוב המסייע להשתמש במחשב ביתר יעילות. **התראה: "התראה" מציינת נזק אפשרי לחומרה או אובדן נתונים, ומסבירה כיצד ניתן למנוע את הבעיה. אזהרה: "אזהרה" מציינת אפשרות של נזק לרכוש, פגיעה גופנית או מוות.**

אם רכשת מחשב Series n™ Dell, כל התייחסות למערכת ההפעלה RWindows של RMicrosoft אינה ישימה.

#### **המידע במסמך זה עשוי להשתנות ללא הודעה מראש.**

#### **© 2010 .Inc Dell כל הזכויות שמורות.**

 $\overline{\phantom{a}}$  , where  $\overline{\phantom{a}}$  , where  $\overline{\phantom{a}}$ 

חל איסור על העתקה של חומרים אלו, בכל דרך שהיא, ללא קבלת רשות בכתב מאת .Inc Dell.

סימנים מסחריים המופיעים במסמר זה: Dell, הלוגו של DellConnect-I. Solution Station, XPS, ו-Dell Inc, הלוגו של .Intel: *Pentium*, ו-Centrino הם סימנים מסחריים רשומים ו-Core הוא סימן מסחרי של Corporation Intel בארה"ב ובמדינות אחרות; Microsoft, Windows, וסמל הלחצן 'התחל' של Windows הם סימנים מסחריים או סימנים מסחריים רשומים של Corporation Microsoft בארה"ב ו/או במדינות אחרות; Disc הוא סימן מסחרי של Bluetooth או Bluetooth הוא סימן מסחרי רשום בבעלות .Inc. Inc הרישיון. Bluetooth SIG, Inc

ייתכן שייעשה שימוש בסימנים מסחריים ובשמות מסחריים אחרים במסמך זה כדי להתייחס לישויות הטוענות לבעלות על הסימנים והשמות, או למוצרים שלהן. .Inc Dell מוותרת על כל עניין קנייני בסימנים מסחריים ושמות מסחריים פרט לאלה שבבעלותה.

**אוגוסט 2010 מספר חלק 4J26K מהדורה 00A**

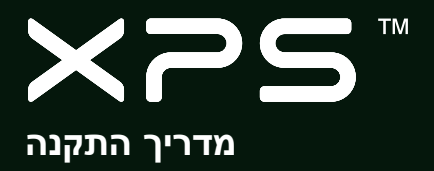

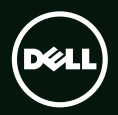